# SI-83

# User Manual

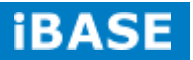

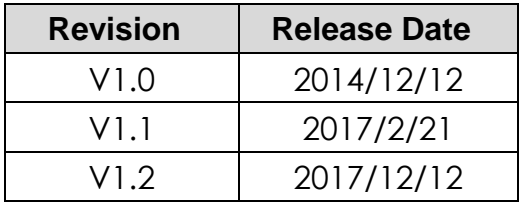

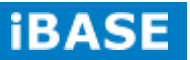

#### **Copyright © 2013 IBASE Technology Inc. All Rights Reserved.**

No part of this manual, including the products and software described in it, may be reproduced, transmitted, transcribed, stored in a retrieval system, or translated into any language in any form or by any means, except documentation kept by the purchaser for backup purposes, without the express written permission of IBASE Technology INC. ("IBASE"-).

Products and corporate names mentioned in this manual may or may not be registered trademarks or copyrights of their respective companies, and are used for identification purposes only. All trademarks are the property of their respective owners.

Every effort has been made to ensure that the contents of this manual are correct and up to date. However, the manufacturer makes no guarantee regarding the accuracy of its contents, and reserves the right to make changes without prior notice.

# **Table of Contents**

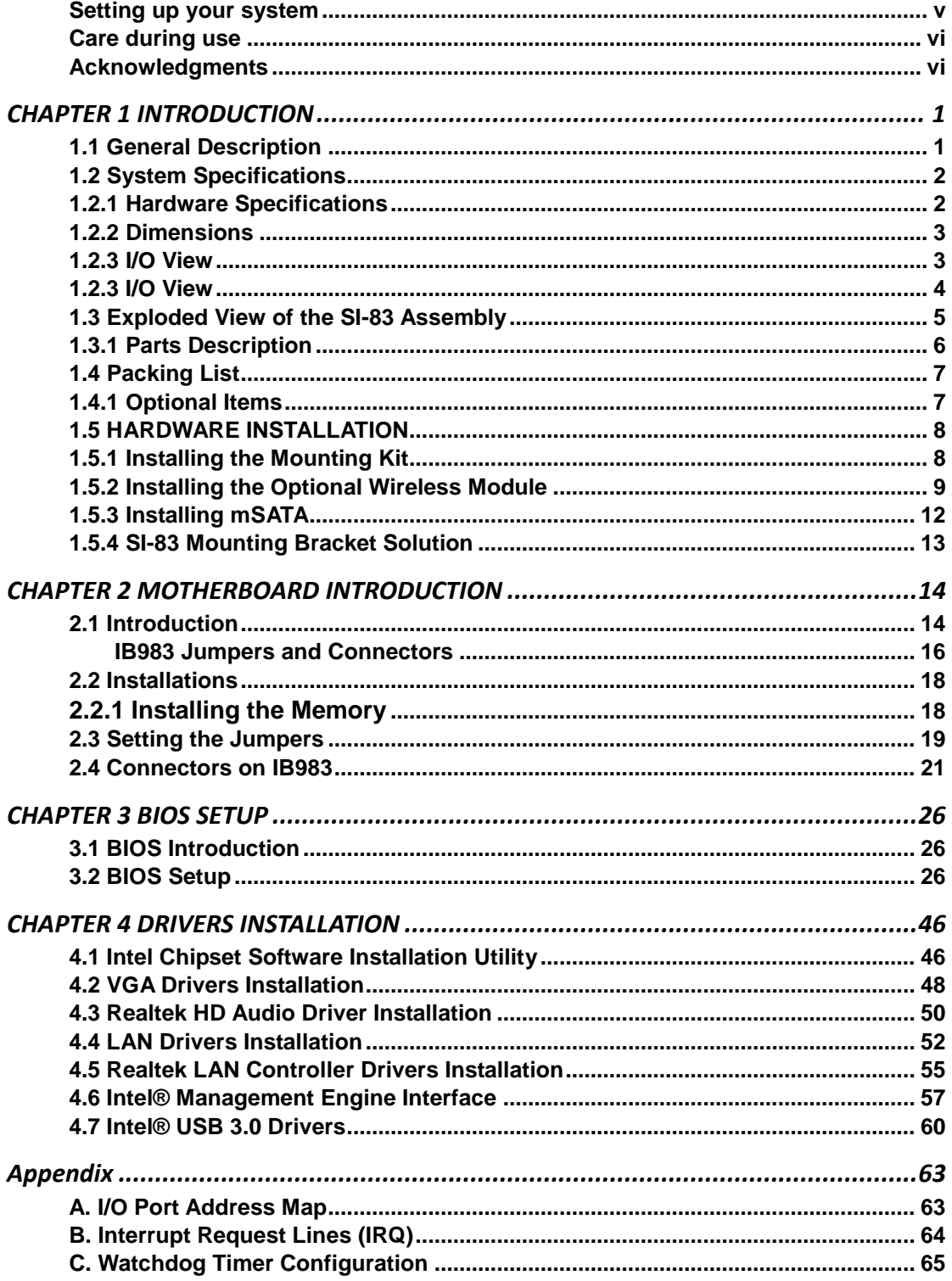

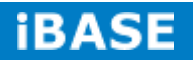

# Safety Information

Your SI-83 is designed and tested to meet the latest standards of safety for information technology equipment. However, to ensure your safety, it is important that you read the following safety instructions

#### **Setting up your system**

- Read and follow all instructions in the documentation before you operate the system.
- Do not use this product near water.
- Set up the system on a stable surface.
- Do not place this product on an unstable cart, stand, or table. The product may fall, causing serious damage to the product.
- Slots and openings on the chassis are for ventilation. Do not block or cover these openings. Make sure you leave plenty of space around the system for ventilation. *Never insert objects of any kind into the ventilation openings*.
- This system should be operated from the type of power indicated on the marking label.
- If you use an extension cord, make sure that the total ampere rating of the devices plugged into the extension cord does not exceed its ampere rating.
- DO NOT LEAVE THIS EQUIPMENT IN AN ENVIRONMENT WHERE THE STORAGE TEMPERATURE MAY GO BELOW -20° C (-4° F) OR ABOVE 80° C (176° F). THIS COULD DAMAGE THE EQUIPMENT. THE EQUIPMENT SHOULD BE IN A CONTROLLED ENVIRONMENT.

#### **Care during use**

- Do not walk on the power cord or allow anything to rest on it.
- Do not spill water or any other liquids on your system.
- When the system is turned off, a small amount of electrical current still flows. Always unplug all power, and network cables from the power outlets before cleaning the system.
- If you encounter the following technical problems with the product, unplug the power cord and contact a qualified service technician or your retailer.
	- $\triangleright$  The power cord or plug is damaged.
	- $\triangleright$  Liquid has been spilled into the system.
	- $\triangleright$  The system does not function properly even if you follow the operating instructions.
	- $\triangleright$  The system was dropped or the cabinet is damaged.

#### **Lithium-Ion Battery Warning**

**CAUTION**: Danger of explosion if battery is incorrectly replaced. Replace only with the same or equivalent type recommended by the manufacturer. Dispose of used batteries according to the manufacturer's instructions.

#### **NO DISASSEMBLY**

Warranty does not apply to the products that have been disassembled by users.

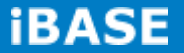

### **Acknowledgments**

- AMI is a registered trademark of AMI Software International, Inc.
- AMD and ATI are registered trademarks of AMD Corporation.
- Microsoft Windows is a registered trademark of Microsoft Corporation.
- Fintek is a registered trademark of Fintek Electronics Corporation.
- Realtek is a registered trademark of Realtek Electronics Corporation.
- All other product names or trademarks are properties of their respective owners.

# **CHAPTER 1 INTRODUCTION**

### **1.1 General Description**

The "Signature Book™" SI-83 is a professional digital signage system powered by a 4th Gen. Intel® Core™ i Processor with Intel® HD 4600 / 4400 Integrated Graphics. It comes with dual DP and one HDMI display outputs. The slim and segregated ventilation design player comes with a chassis that provides passive cooling for better system reliability and quiet operation.

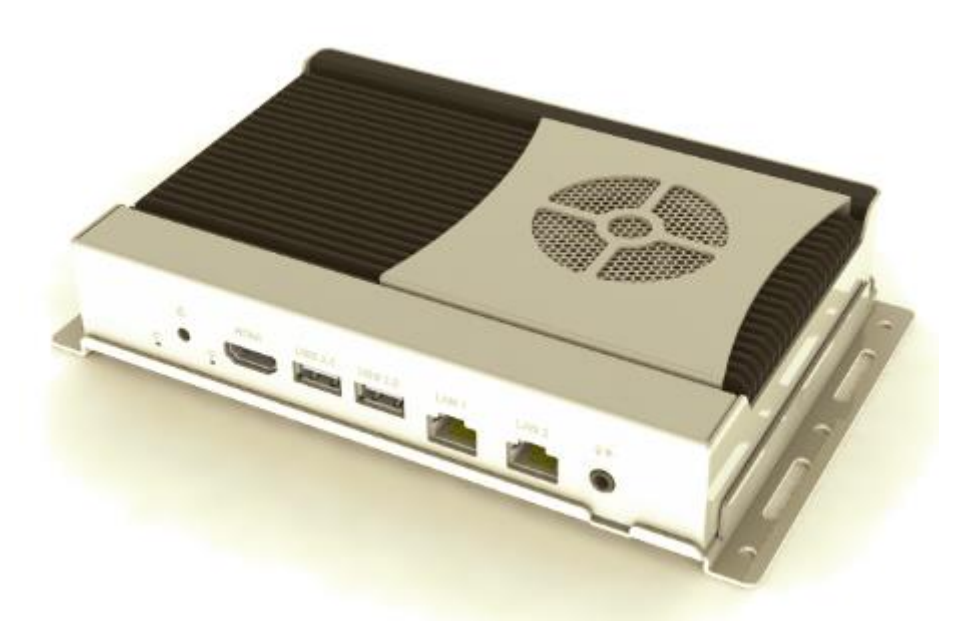

SI-83 Digital Signage Player

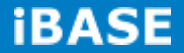

# **1.2 System Specifications**

## **1.2.1 Hardware Specifications**

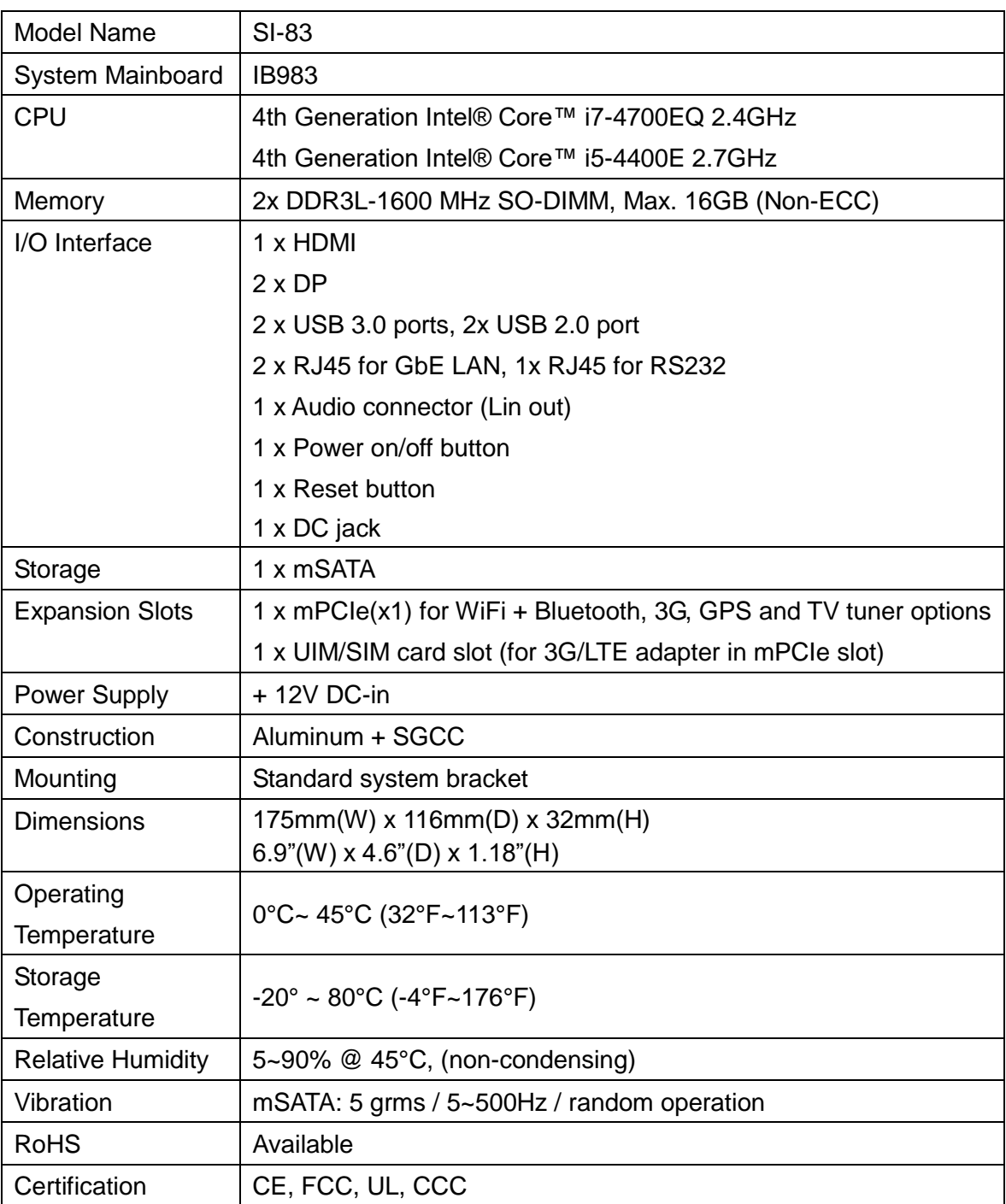

‧*This specification is subject to change without prior notice.*

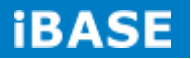

### **1.2.2 Dimensions**

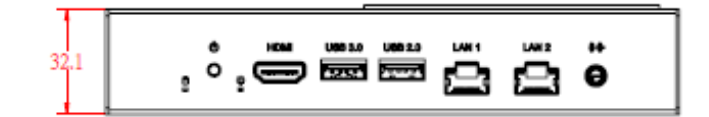

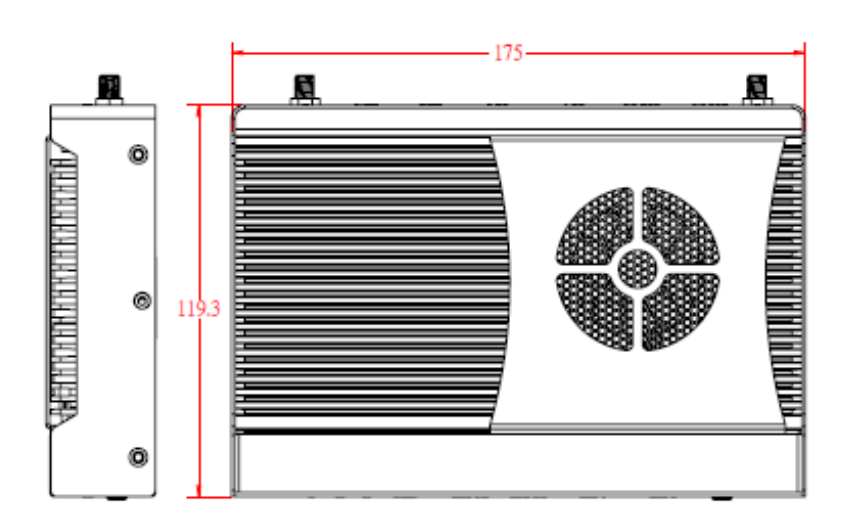

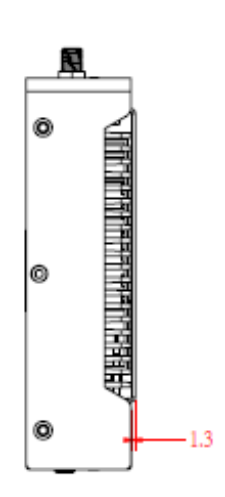

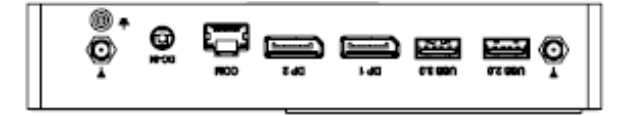

# **1.2.3 I/O View**

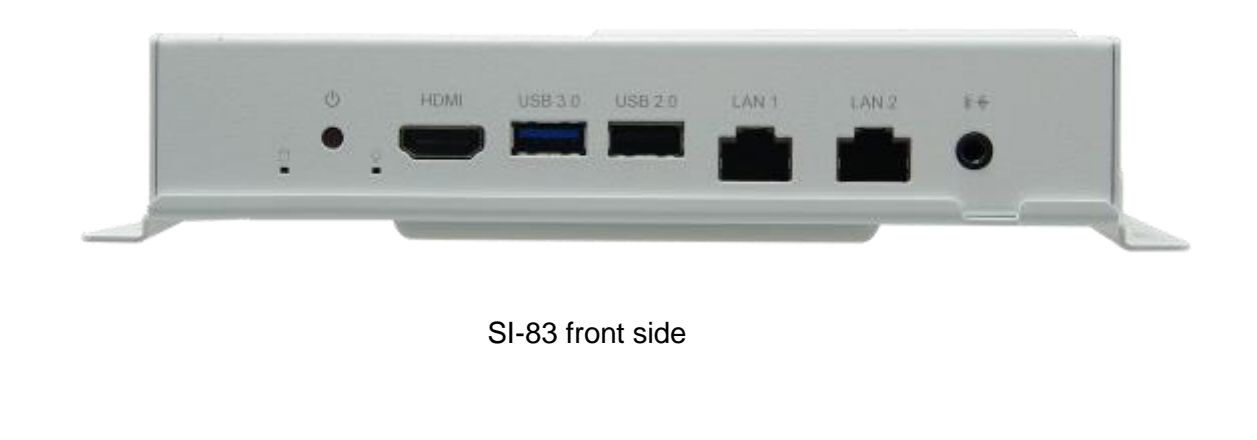

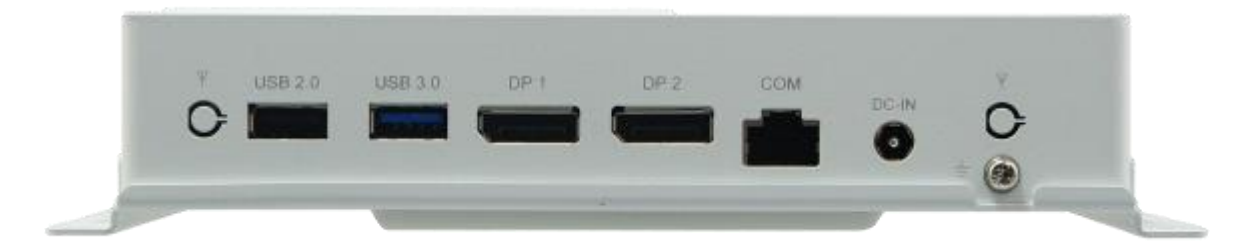

SI-83 rear side

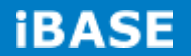

# **1.3 Exploded View of the SI-83 Assembly**

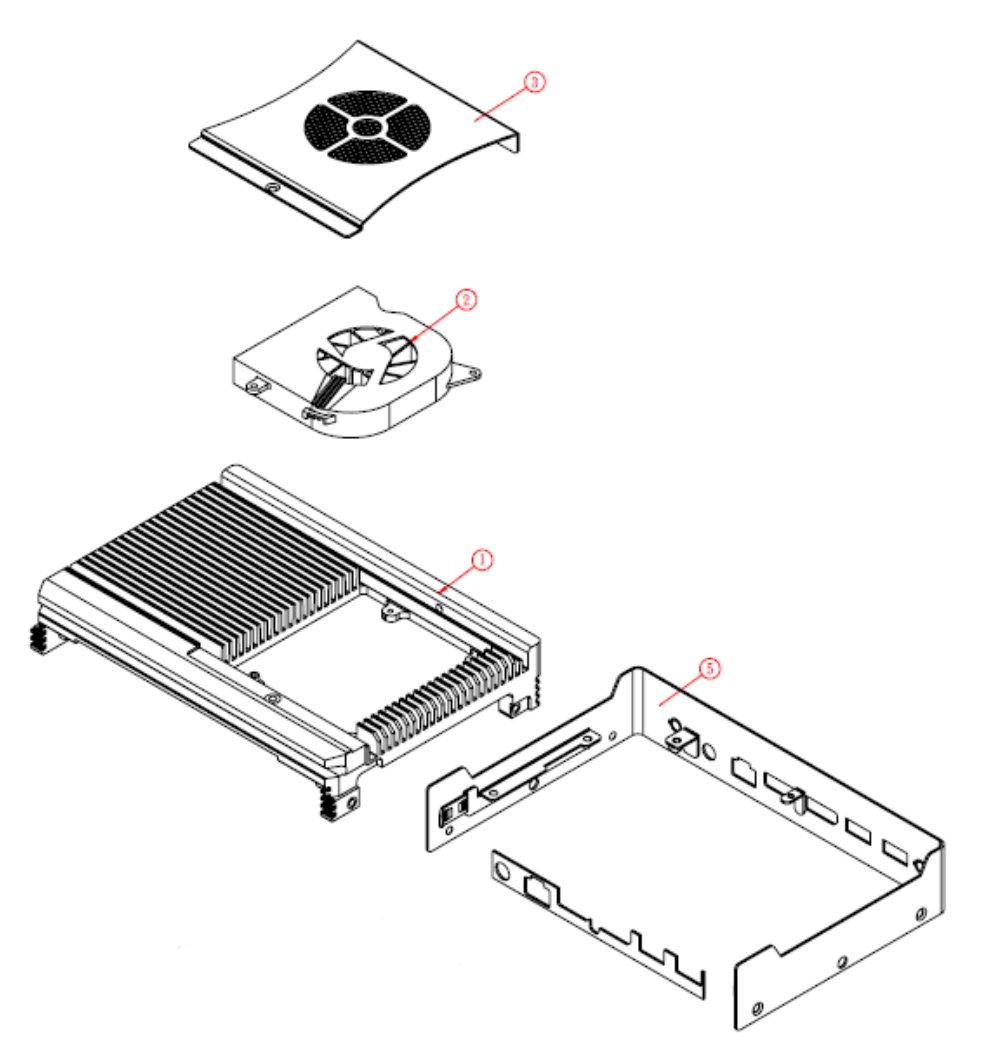

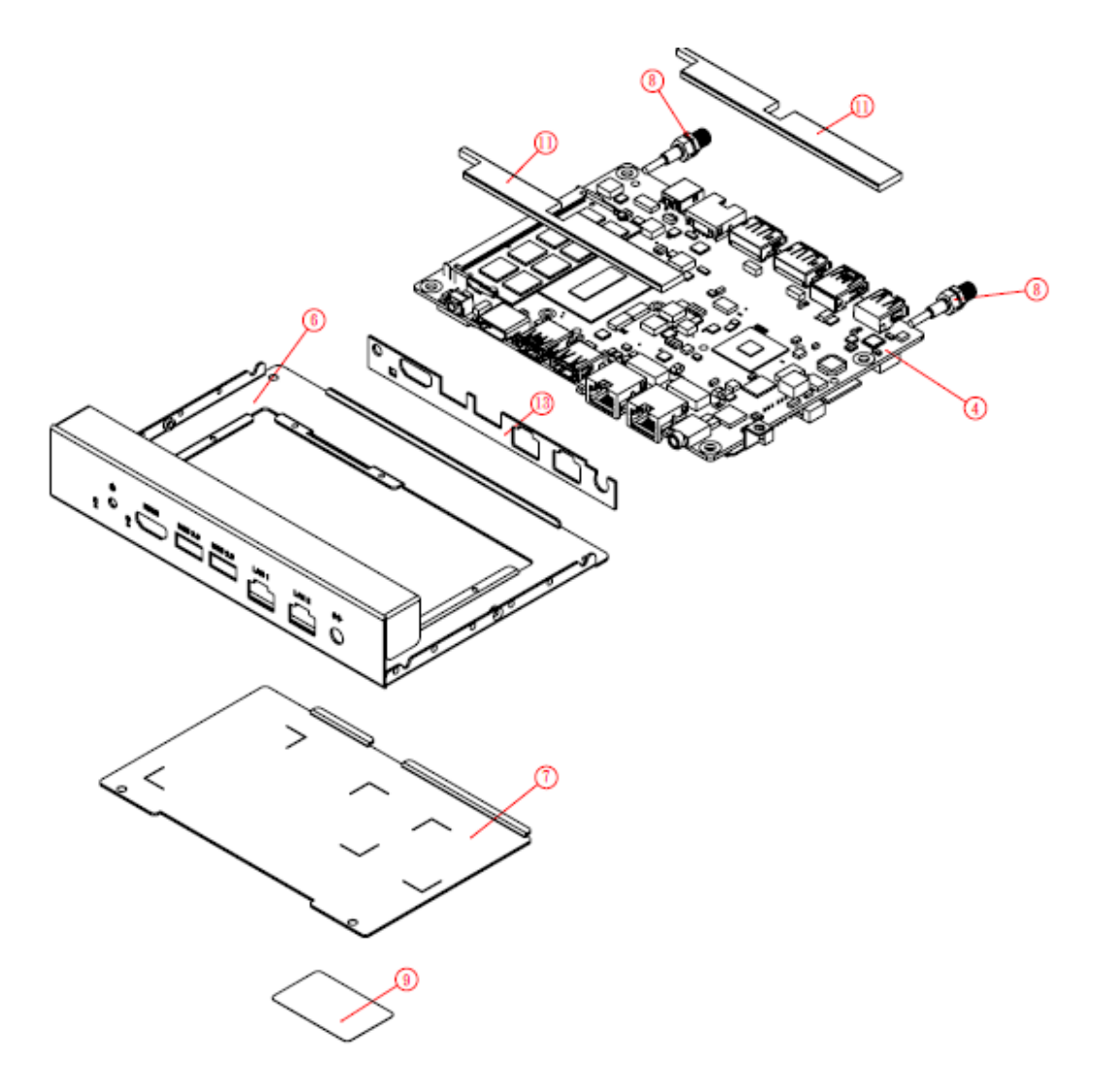

# **1.3.1 Parts Description**

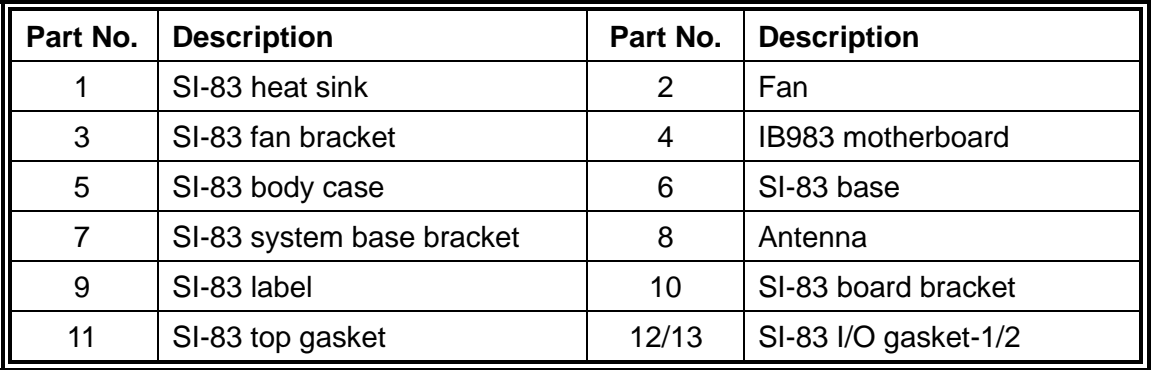

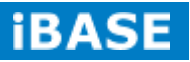

## **1.4 Packing List**

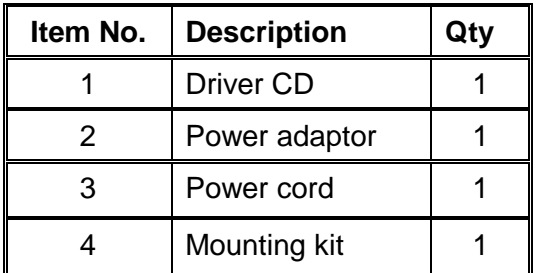

# **1.4.1 Optional Items**

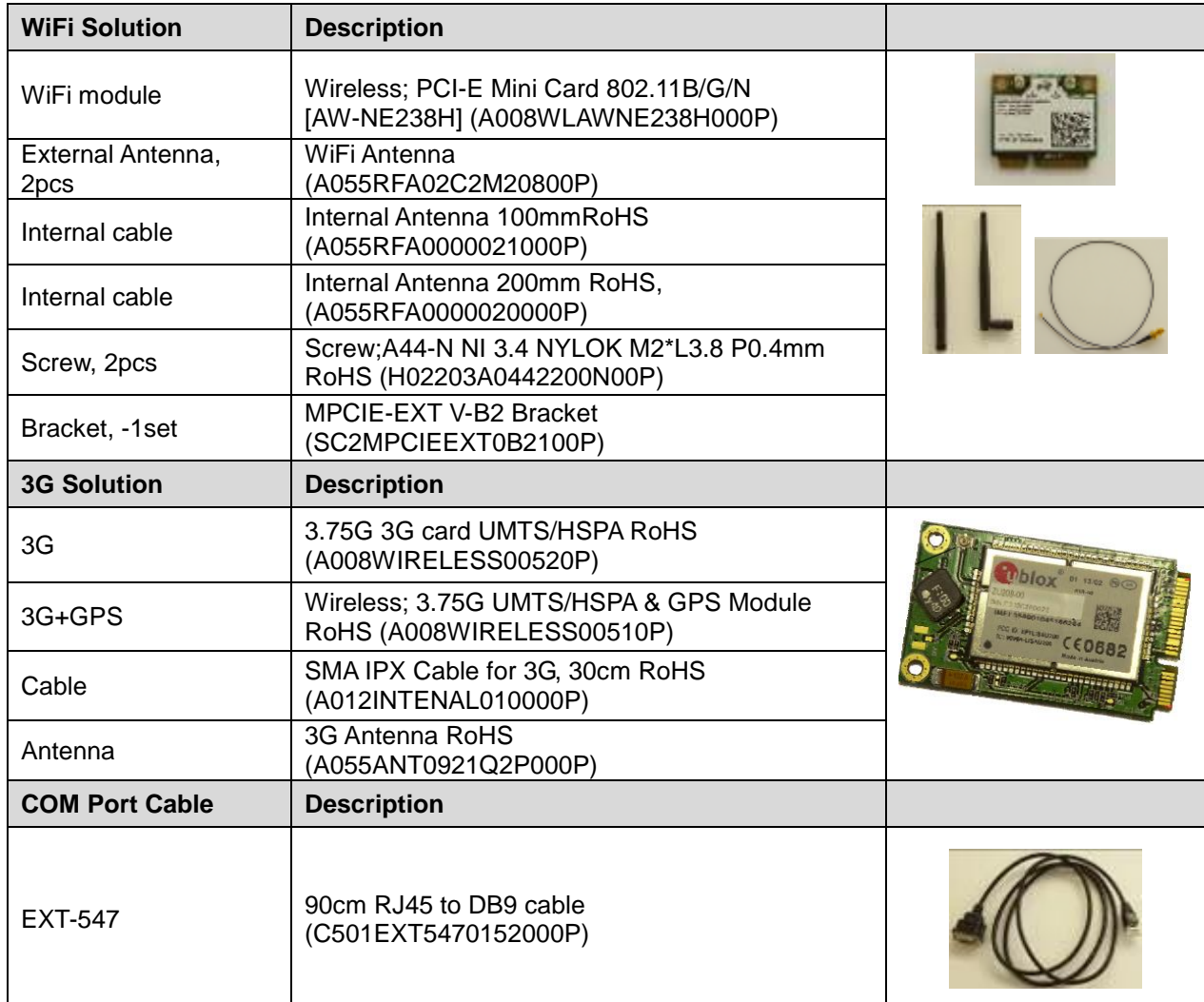

### **1.5 HARDWARE INSTALLATION**

## **1.5.1 Installing the Mounting Kit**

1. Install the mounting kit with the two screws provided. Before making the installation, check the orientation as shown in the pictures below.

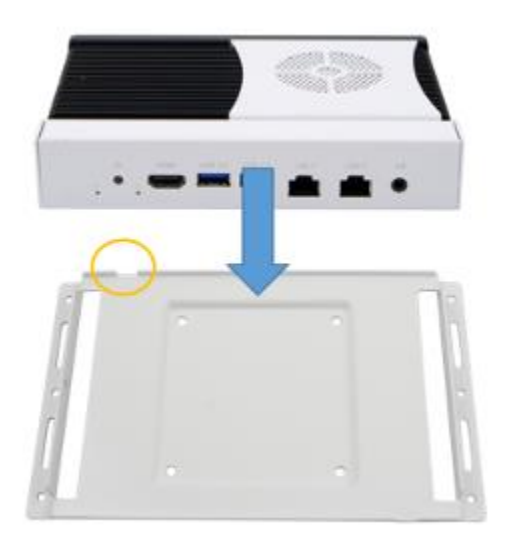

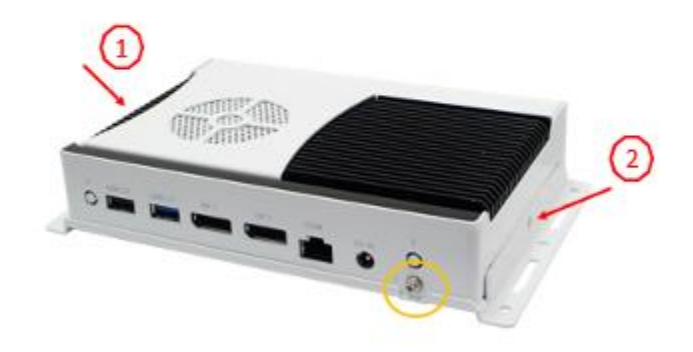

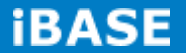

### **1.5.2 Installing the Optional Wireless Module**

1. Remove the two screws, as indicated by the two circles, on the back of the chassis to remove the cover. Afterward, remove the cover as shown below.

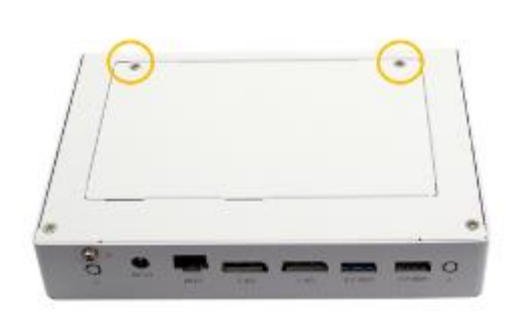

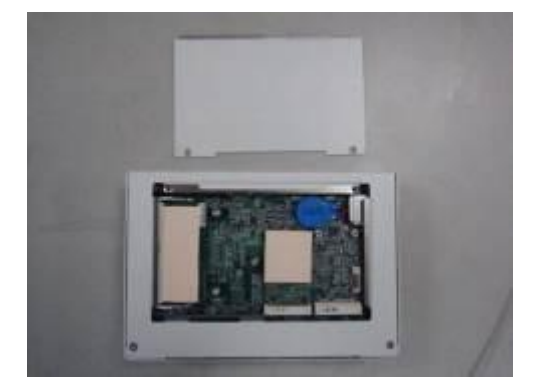

2. Now, remove the two screws, as indicated by the two circles, to remove the rest of the cover.

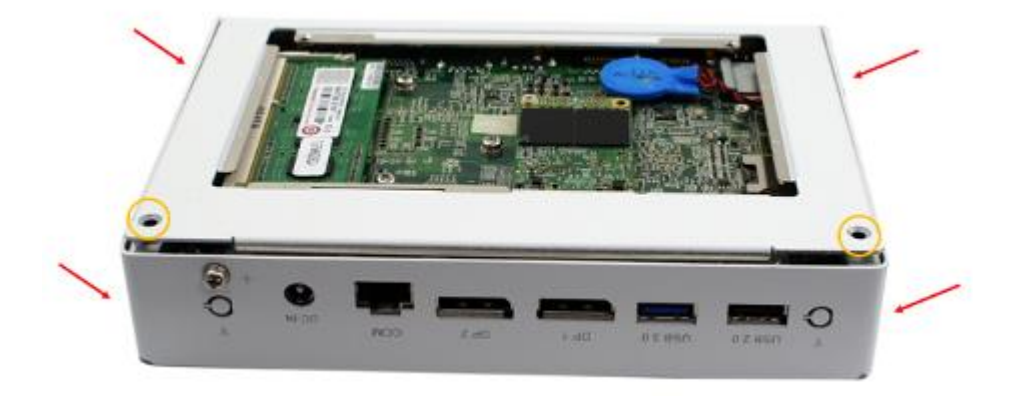

3. Remove the eight screws indicated in the picture below to remove the motherboard.

4. Install the internal cables in the "ㄇ" type bracket. Please pay attention to the length of two internal cables (10cm and 20cm in length respectively).

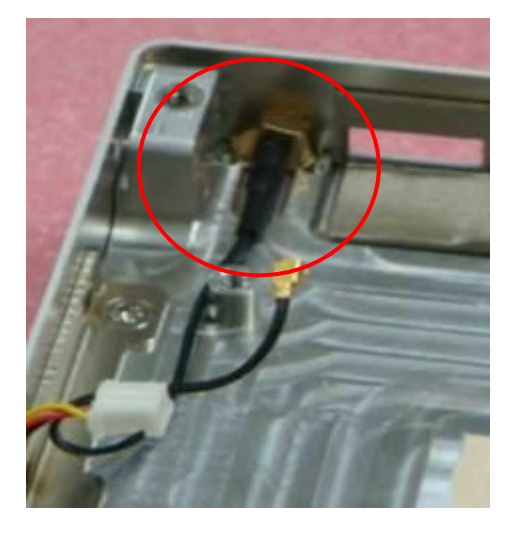

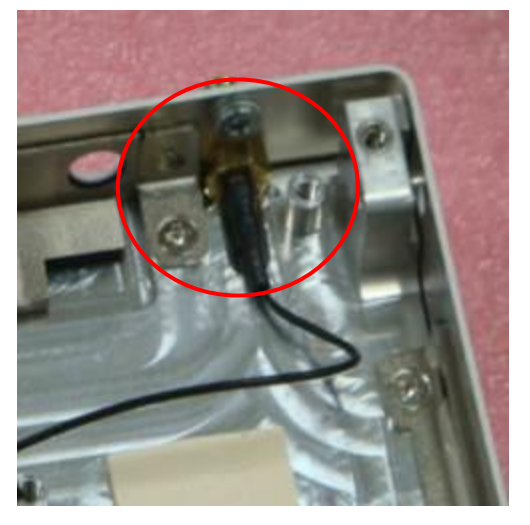

Internal Antenna [A055RFA0000021000P] 10cm Internal Antenna [ A055RFA0000020000P] 20cm

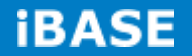

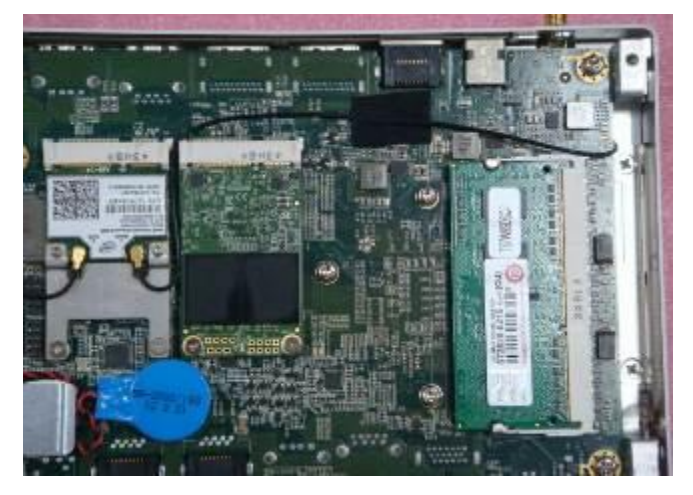

5. Install the motherboard and bracket, and arrange the longer right cable as shown.

6. Fasten the two screws and note to the orientation of the WIFI module and bracket.

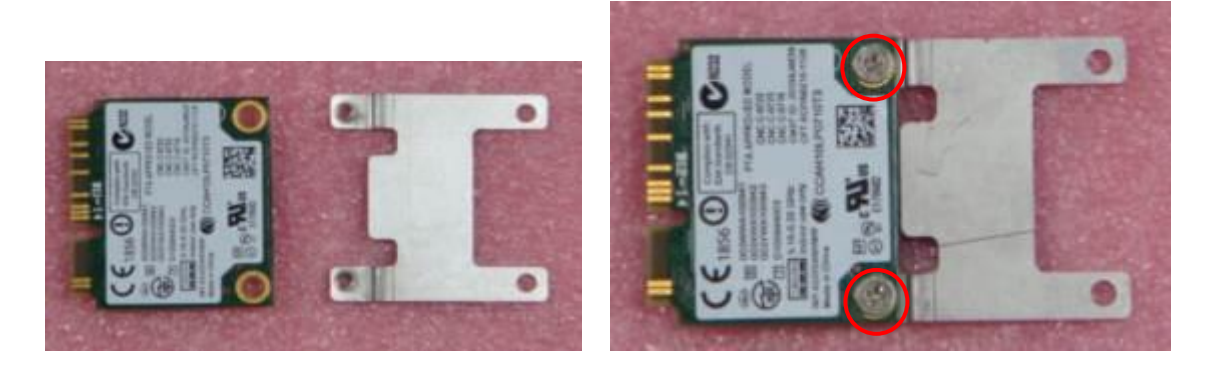

7. Push the WIFI module into the slot and connect the two internal antenna as shown below.

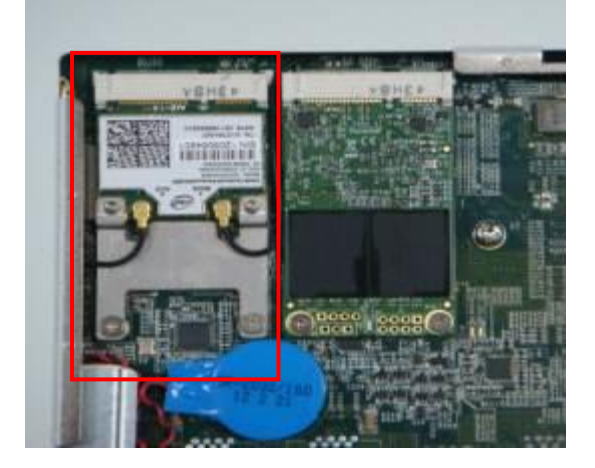

## **1.5.3 Installing mSATA**

1. Remove the two screws, as indicated by the two circles, on the back of the chassis to remove the cover. Afterward, remove the cover as shown below.

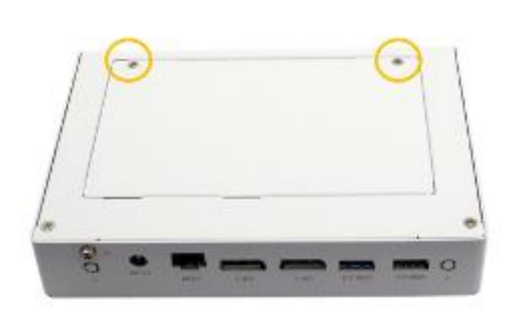

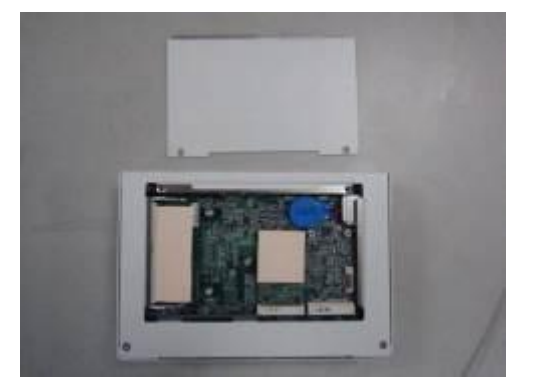

2. Push the mSATA module into the slot as shown in the picture below.

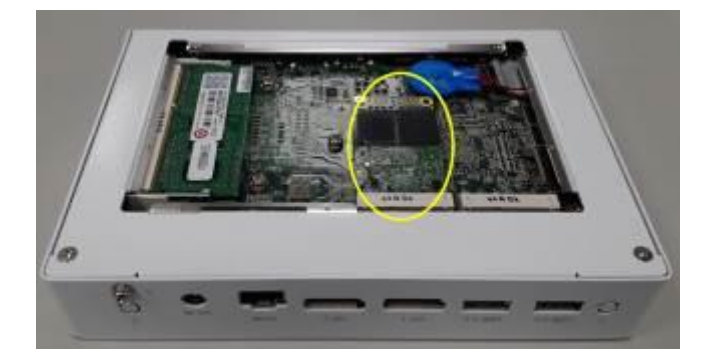

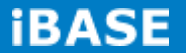

### **1.5.4 SI-83 Mounting Bracket Solution**

SI-83 mounting bracket (IBASE part number: SC2SIMK3---0A1100P)

Please install SI-83 onto the mounting bracket using 4 screws, as shown in the picture below.

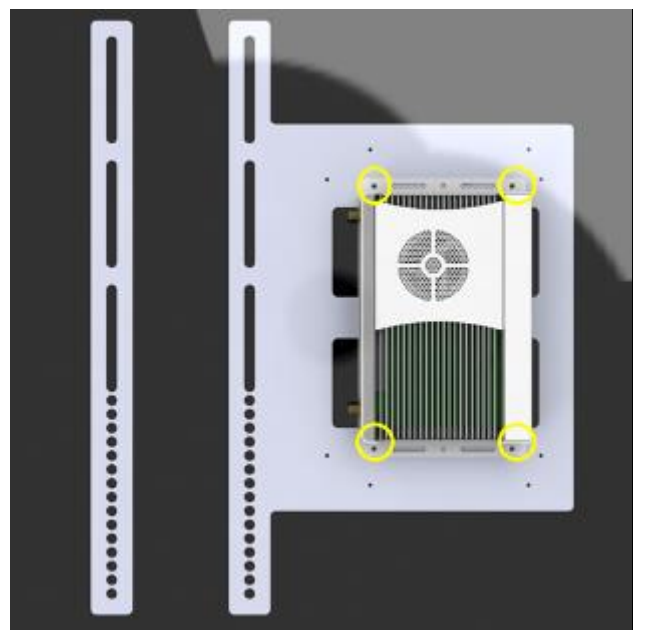

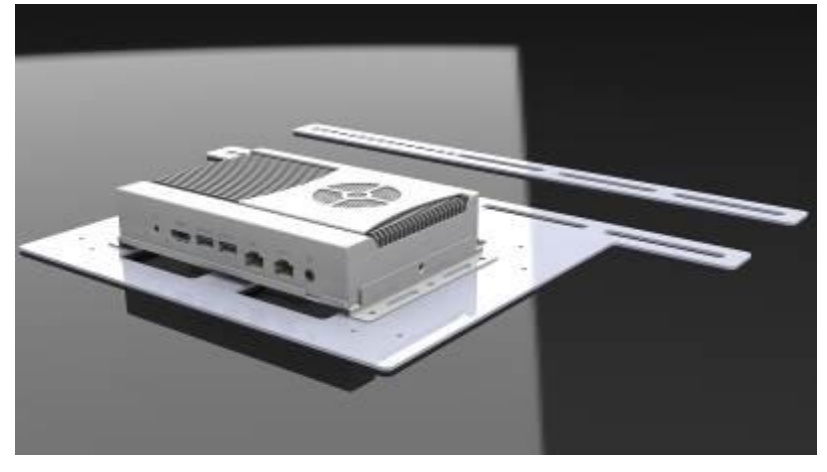

# **CHAPTER 2 MOTHERBOARD INTRODUCTION**

#### **2.1 Introduction**

The IB983 **CUSTOM SIGNAGE SBC** is based on the latest Intel® QM87 chipset. The platform supports the 4th generation Intel® Core processor family that features an integrated dual-channel DDR3 memory controller as well as a graphics core.

The latest Intel® processors provide advanced performance in both computing and graphics quality. This meets the requirement of customers in the gaming, POS, digital signage and server market segment.

The QM87 platform is made with 22-nanometer technology that supports Intel's first processor architecture to unite the CPU and the graphics core on the transistor level. The IB983 **CUSTOM SIGNAGE SBC** utilizes the dramatic increase in performance provided by this Intel's latest cutting-edge technology. It offers fast 6Gbps SATA support, USB3.0 and interfaces for HDMI and DP displays.

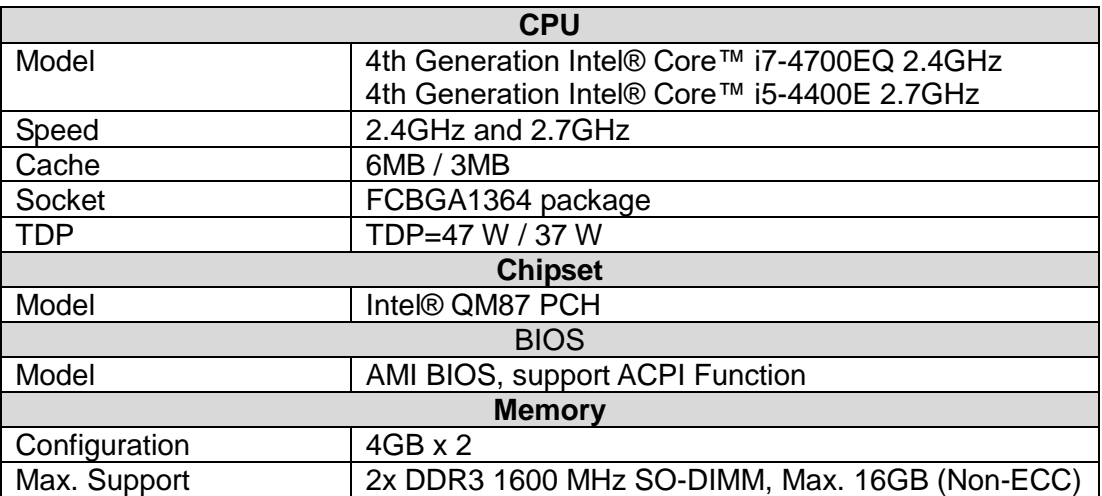

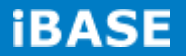

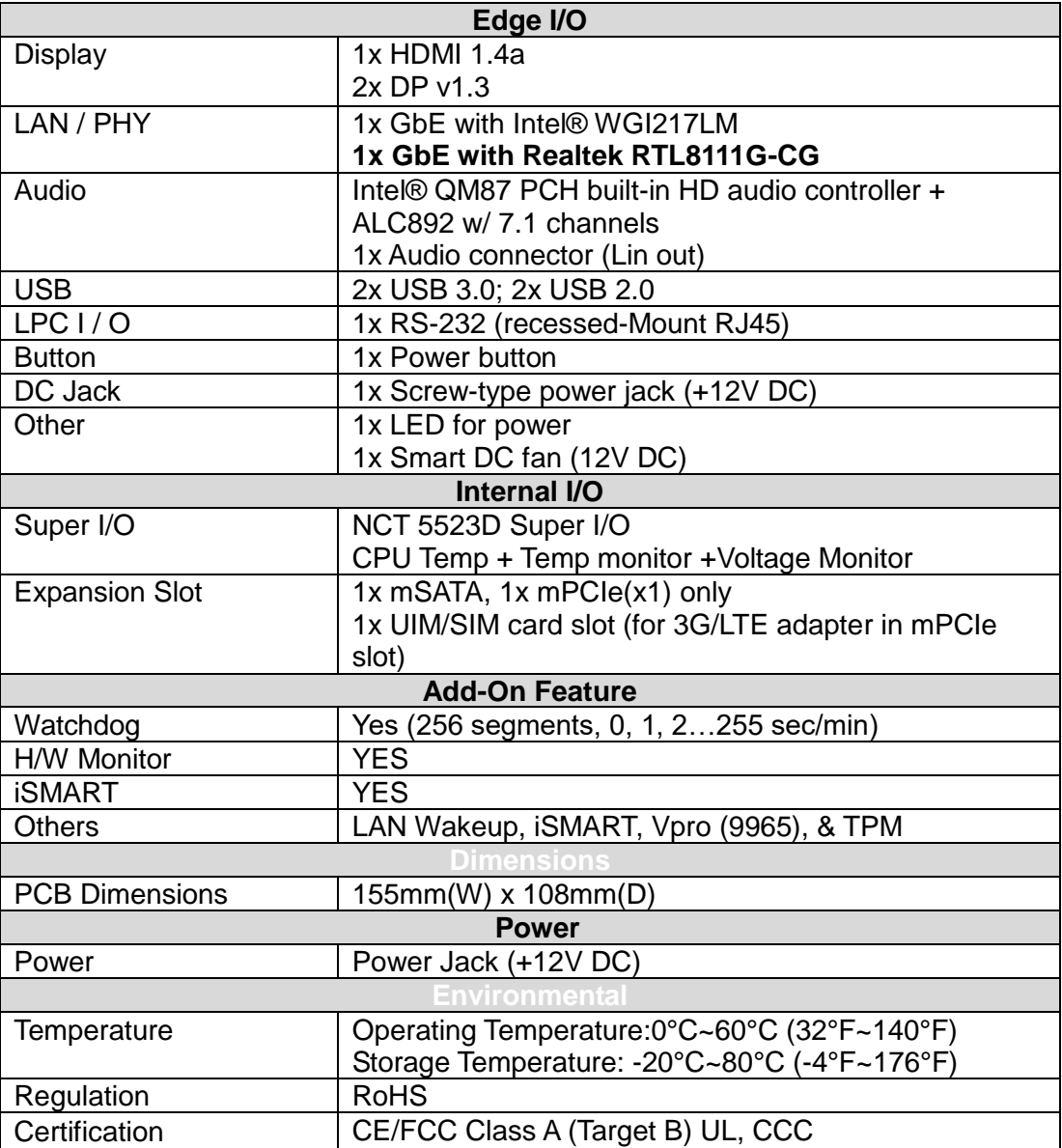

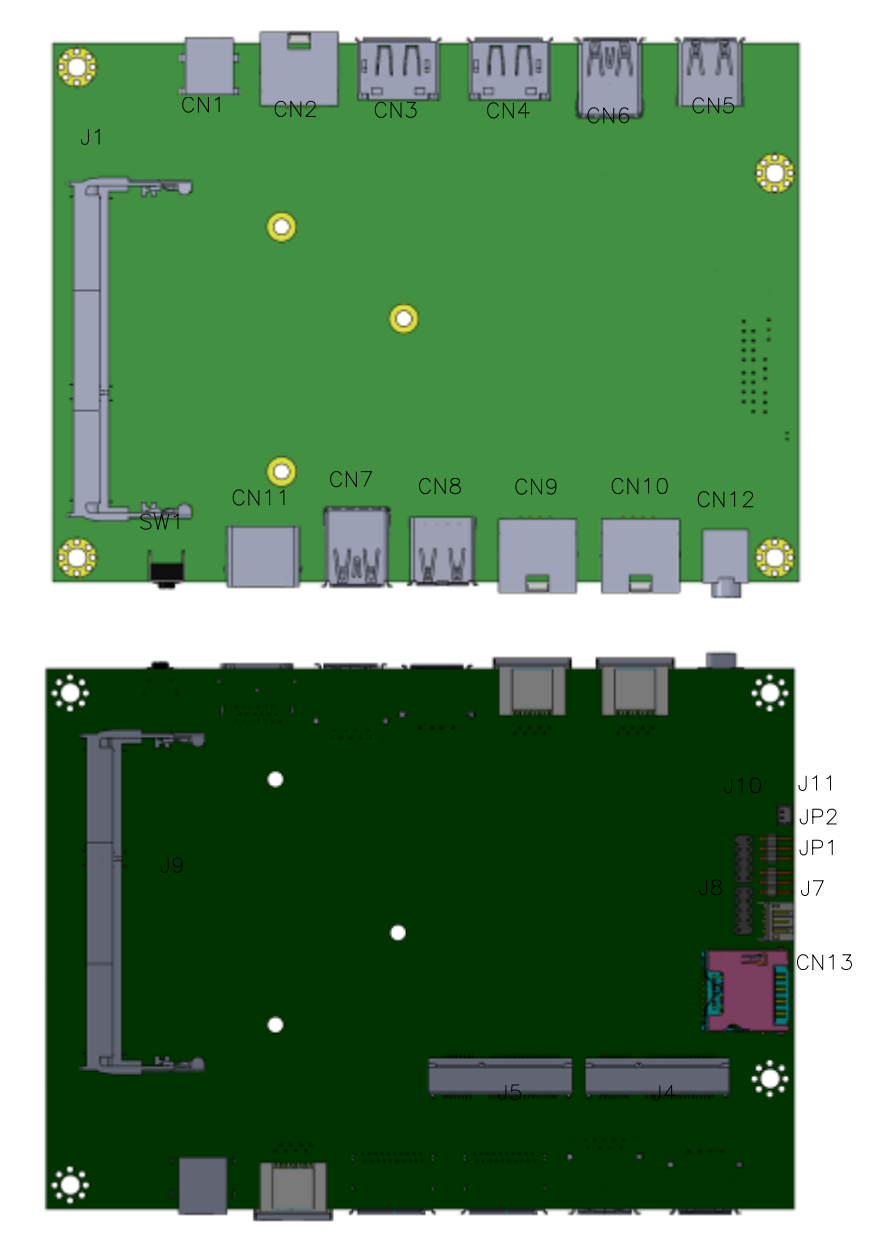

# **IB983 Jumpers and Connectors**

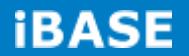

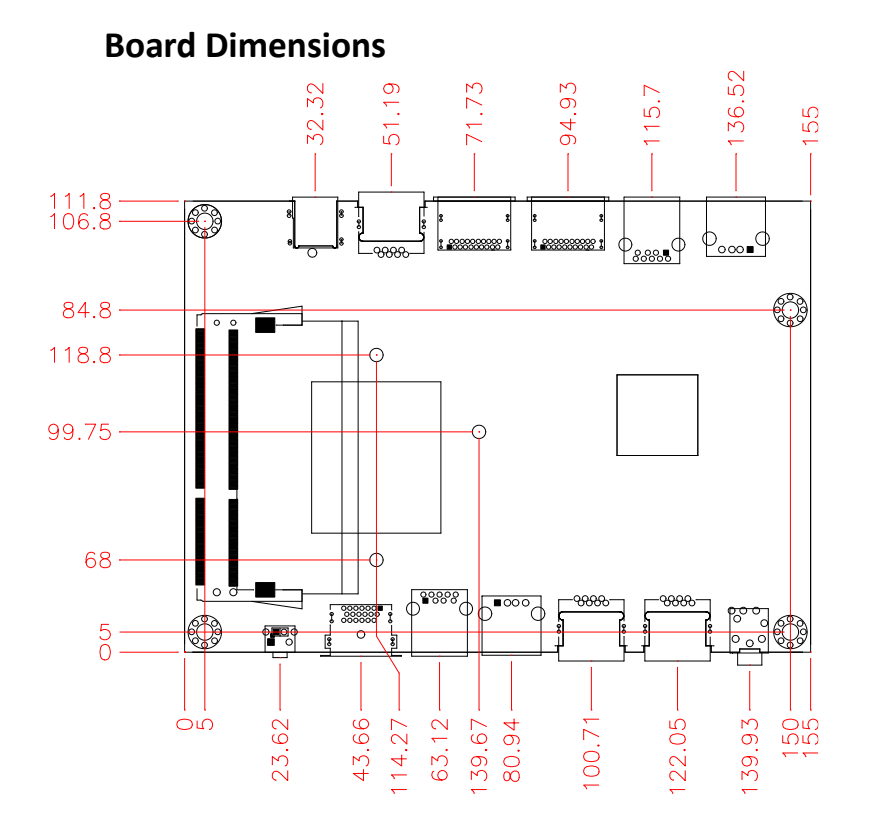

#### **2.2 Installations**

#### **2.2.1 Installing the Memory**

The IB983 board supports two DDR3 memory sockets for a maximum total memory of 16GB DDR3 memory type.

#### **Installing and Removing Memory Modules**

To install the DDR3 modules, locate the memory slot on the board and perform the following steps:

- 1. Hold the DDR3 module so that the key of the DDR3 module aligns with that on the memory slot.
- 2. Gently push the DDR3 module in an upright position until the clips of the slot close to hold the DDR3 module in place when the DDR3 module touches the bottom of the slot.
- 3. To remove the DDR3 module, press the clips with both hands.

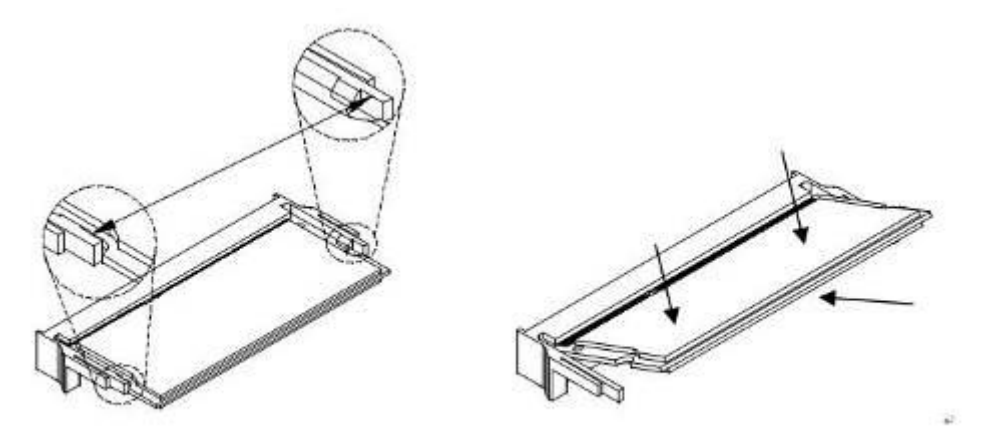

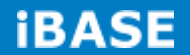

# **2.3 Setting the Jumpers**

Jumper Locations on IB983

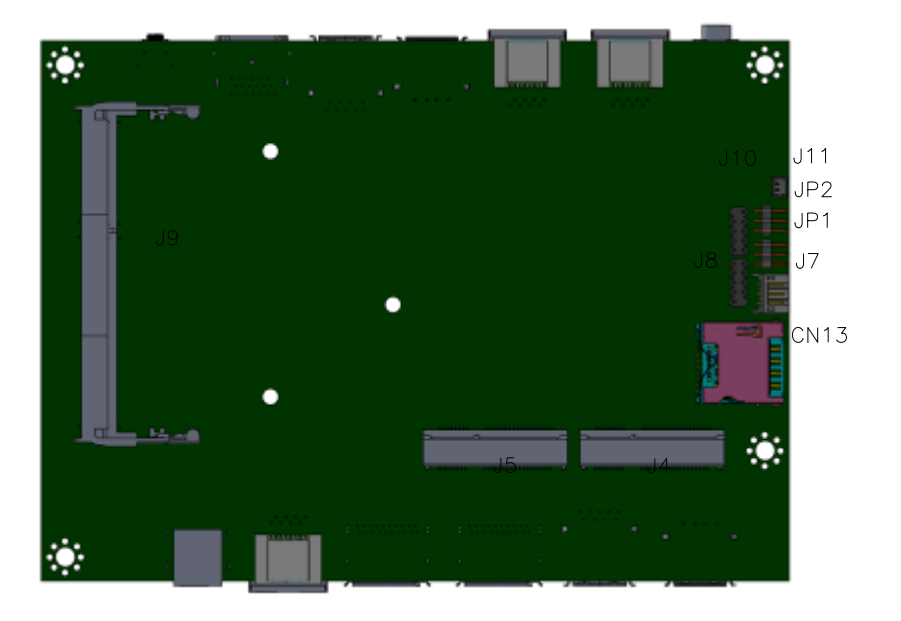

**JP1: Clear CMOS Contents**

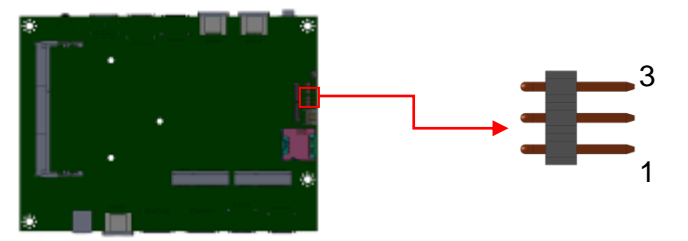

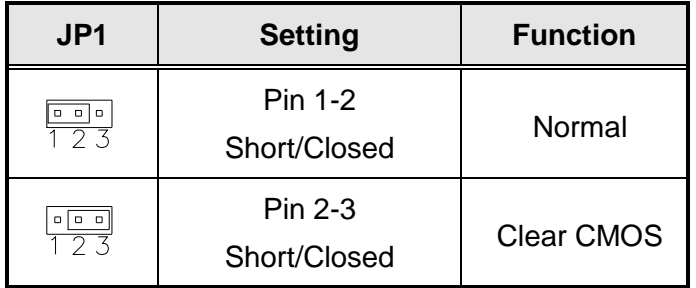

#### **JP2: Clear ME Contents**

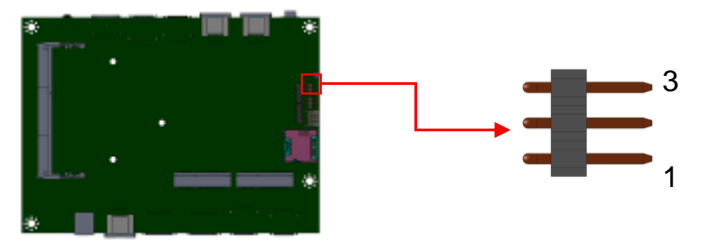

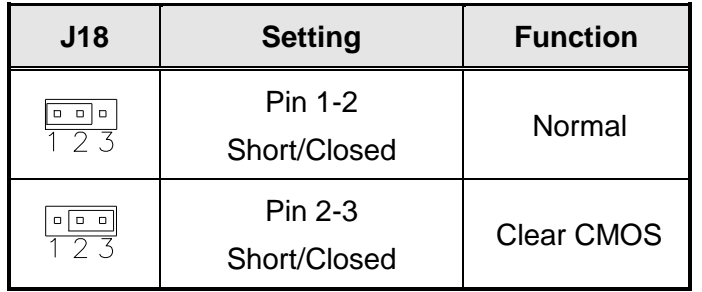

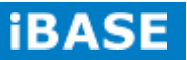

#### **2.4 Connectors on IB983**

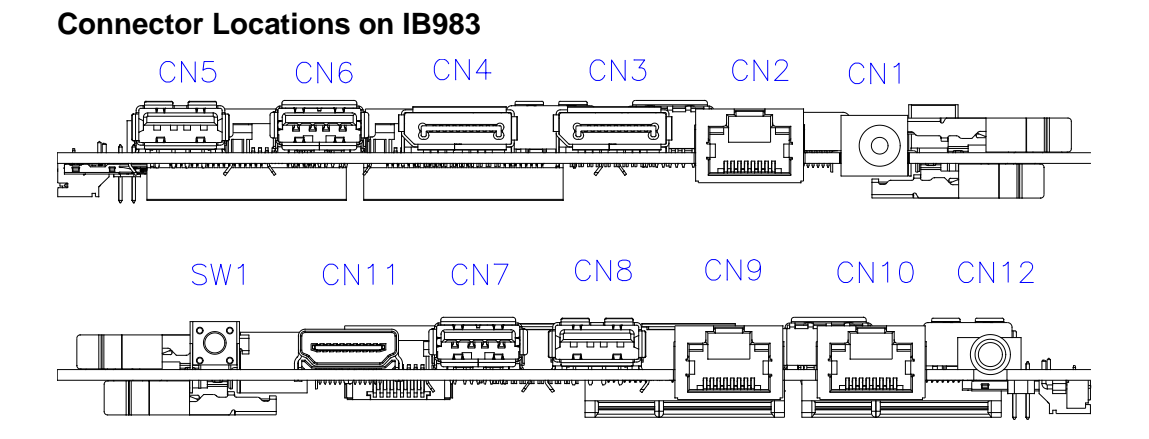

#### **CN1: Board Input Power (12V) Connector**

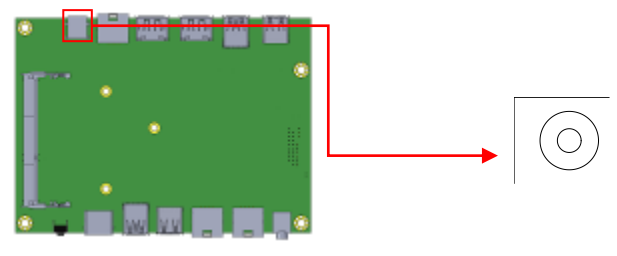

### **CN2: Console Port (COM1)**

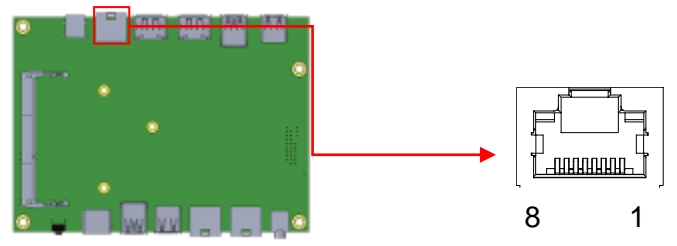

#### **The console port is an RJ45 RS-232 serial port.**

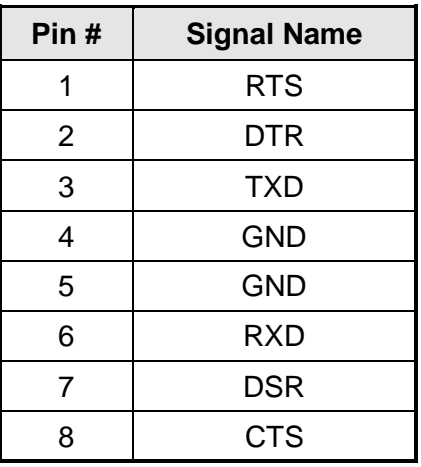

#### **CN3, CN4: Display Port**

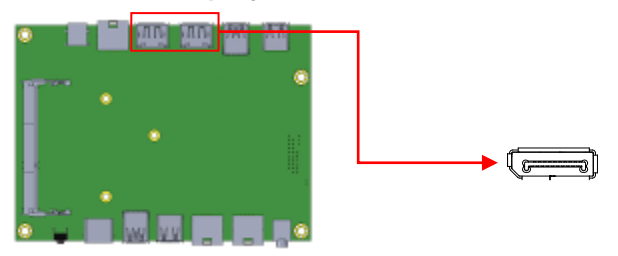

#### **CN5, CN8: USB2.0 Connector**

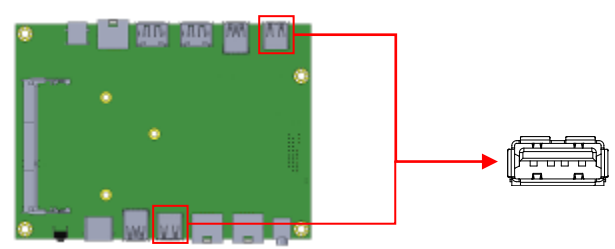

**CN6, CN7: USB3.0 Connector**

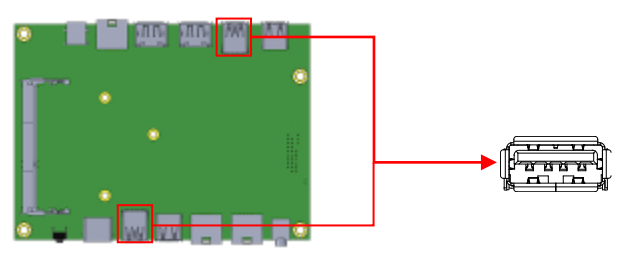

**CN9: Gigabit LAN (RTL8111G) RJ45 Connector** 

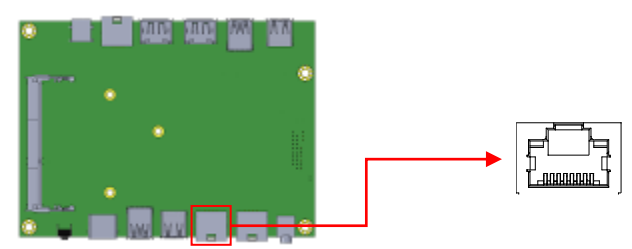

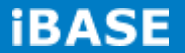

#### **CN10: Gigabit LAN (I217) RJ45 Connector**

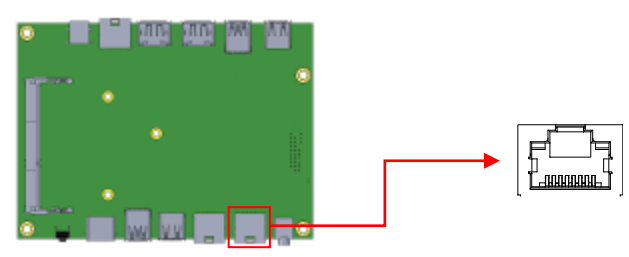

#### **CN11: HDMI Port**

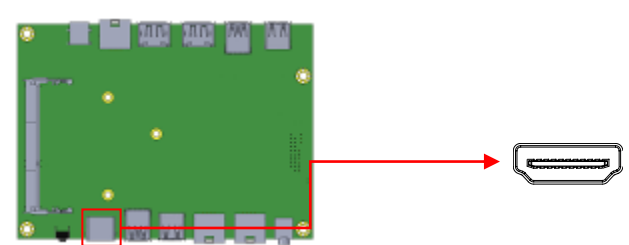

#### **CN12: HD Audio (Audio out) Connector**

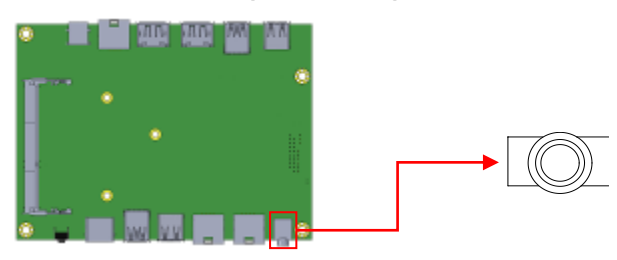

#### **CN13: Micro SIM Card Connector**

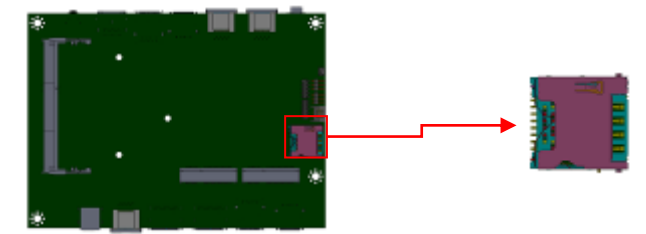

### **J1, J9: DDR3 SO-DIMM Socket**

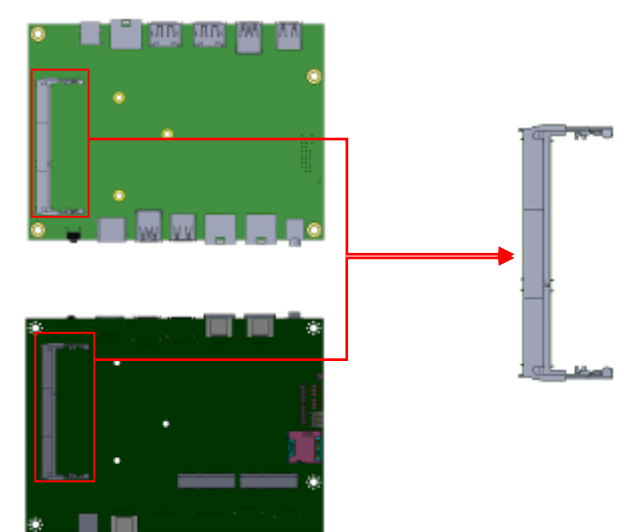

#### **J4: Mini PCIE Connector**

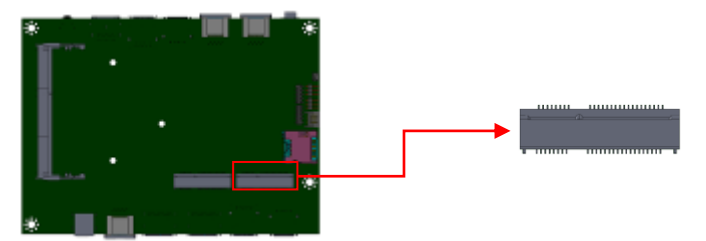

#### **J5: mSATA Connector**

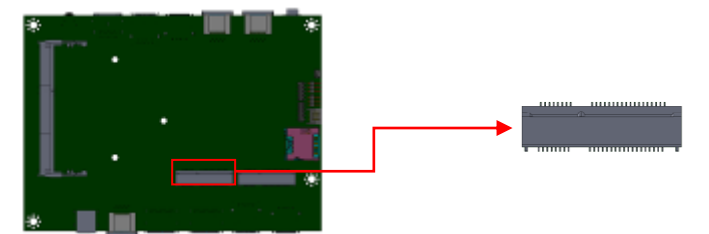

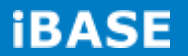

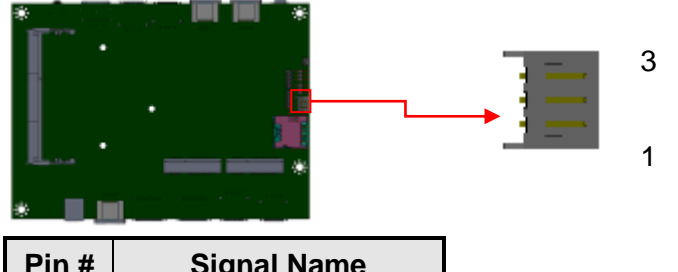

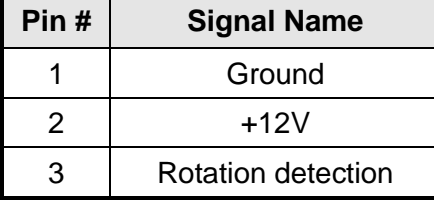

**J7: CPU Fan Power Connector**

#### **J8: SPI Flash Connector (Factory use only)**

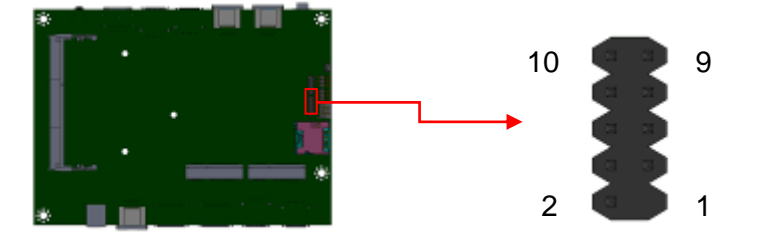

#### **J10: LPC debug Connector (Factory use only)**

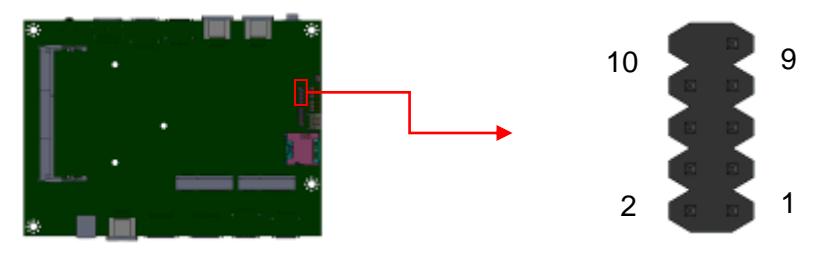

**SW1: Power Switch**

## **CHAPTER 3 BIOS SETUP**

This chapter describes the different settings available in the AMI BIOS that comes with the board. The topics covered in this chapter are as follows:

#### **3.1 BIOS Introduction**

The BIOS (Basic Input/Output System) installed in your computer system's ROM supports Intel processors. The BIOS provides critical low-level support for a standard device such as disk drives, serial ports and parallel ports. It also password protection as well as special support for detailed fine-tuning of the chipset controlling the entire system.

#### **3.2 BIOS Setup**

The BIOS provides a Setup utility program for specifying the system configurations and settings. The BIOS ROM of the system stores the Setup utility. When you turn on the computer, the BIOS is immediately activated. Pressing the <Del> key immediately allows you to enter the Setup utility. If you are a little bit late pressing the <Del> key, POST (Power On Self Test) will continue with its test routines, thus preventing you from invoking the Setup. If you still wish to enter Setup, restart the system by pressing the "Reset" button or simultaneously pressing the <Ctrl>, <Alt> and <Delete> keys. You can also restart by turning the system Off and back On again. The following message will appear on the screen:

```
Press <DEL> to Enter Setup
```
In general, you press the arrow keys to highlight items,  $\leq$  Enter $>$  to select, the  $\leq$  PgUp $\geq$ and <PgDn> keys to change entries, <F1> for help and <Esc> to quit.

When you enter the Setup utility, the Main Menu screen will appear on the screen. The Main Menu allows you to select from various setup functions and exit choices.

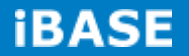

*Warning: It is strongly recommended that you avoid making any changes to the chipset defaults. These defaults have been carefully chosen by both AMI and your system manufacturer to provide the absolute maximum performance and reliability. Changing the defaults could cause the system to become unstable and crash in some cases.*

#### **Main Settings**

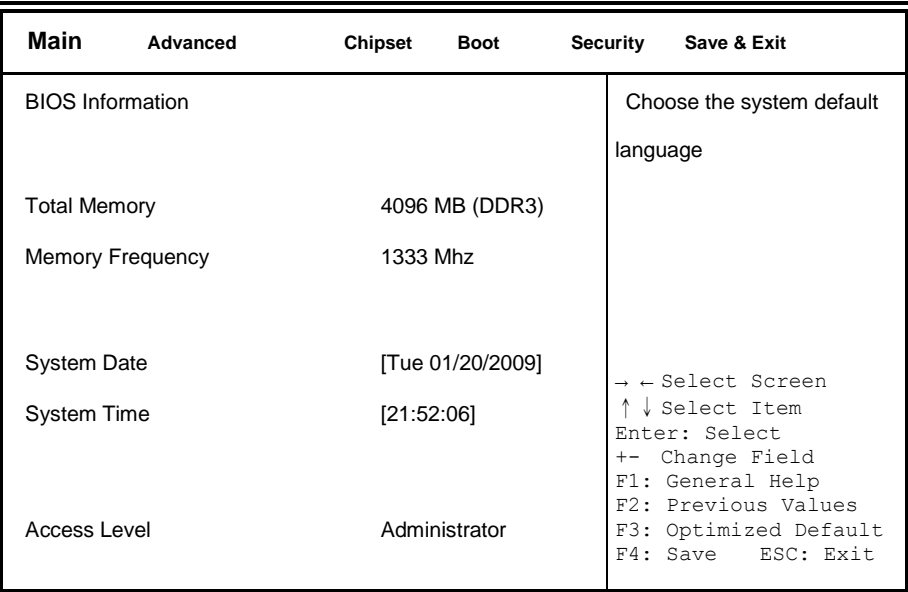

**Aptio Setup Utility – Copyright © 2013 American Megatrends, Inc.**

#### **System Date**

Set the Date. Use Tab to switch between Data elements.

#### **System Time**

Set the Time. Use Tab to switch between Data elements.

#### **Advanced Settings**

This section allows you to configure and improve your system and allows you to set up some system features according to your preference.

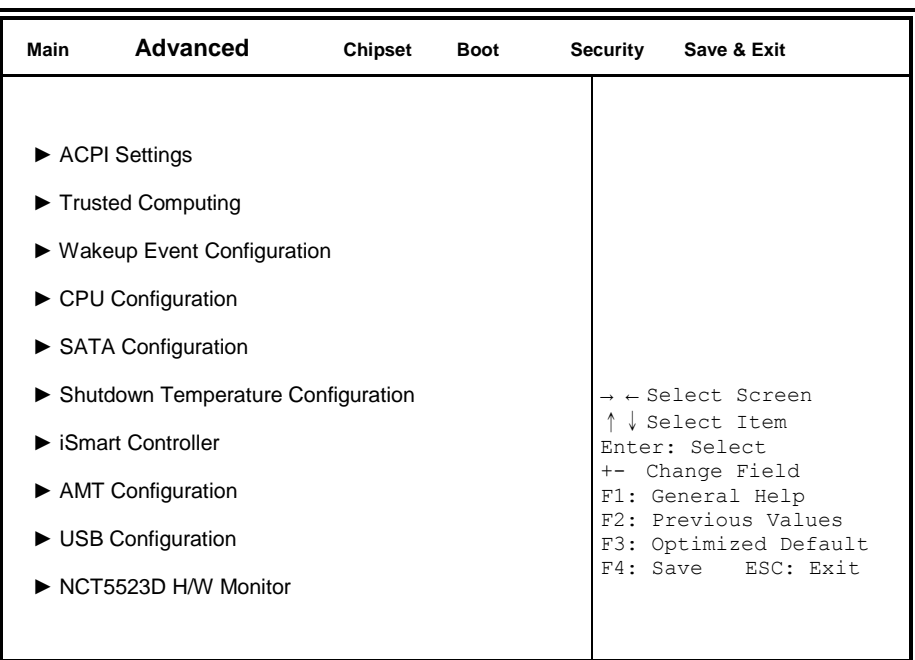

**Aptio Setup Utility**

#### **ACPI Settings**

**Aptio Setup Utility**

| Main                    | Advanced | <b>Chipset</b>                            | <b>Boot</b>                              | <b>Security</b> | Save & Exit                                                                                                    |  |
|-------------------------|----------|-------------------------------------------|------------------------------------------|-----------------|----------------------------------------------------------------------------------------------------|--|
| <b>ACPI Settings</b>    |          |                                           | $\rightarrow$ $\leftarrow$ Select Screen |                 |                                                                                                    |  |
| <b>ACPI Sleep State</b> |          | S3 (Suspend to R)<br>Disabled<br>Disabled |                                          |                 | ↑↓ Select Item<br>Enter: Select<br>+- Change Field<br>F1: General Help<br>F2: Previous Values<br>F3: Optimized Default<br>F4: Save ESC: Exit |  |
| Lock Legacy Resources   |          |                                           |                                          |                 |                                                                                                    |  |
| S3 Video Repost         |          |                                           |                                          |                 |                                                                                                    |  |

#### **ACPI Sleep State**

Select ACPI sleep state the system will enter, when the *SUSPEND* button is pressed.

#### **Lock Legacy Resources**

Enabled or Disabled Lock of Legacy Resources.

#### **S3 Video Repost**

Enable or disable S3 Video Repost.

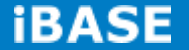
## **Trusted Computing**

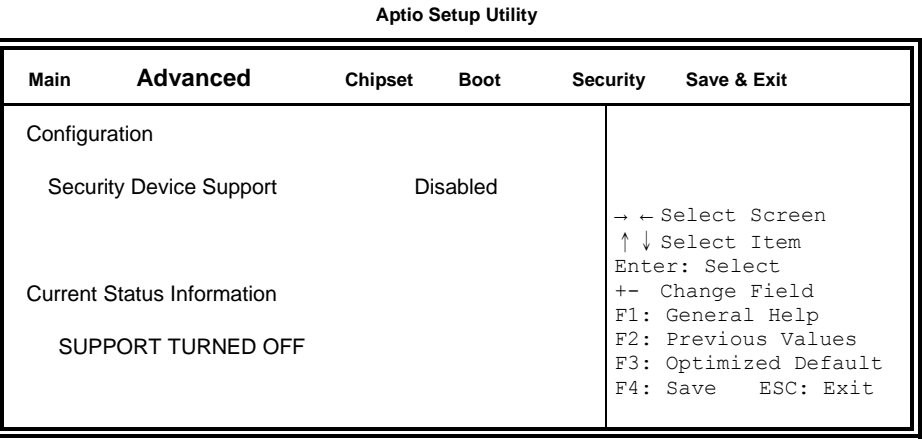

## **Security Device Support**

Enables or Disables BIOS support for security device. O.S. will not show Security Device. TCG EFI protocol and INT1A interface will not be available.

## **Wake up event settings**

#### **Aptio Setup Utility**

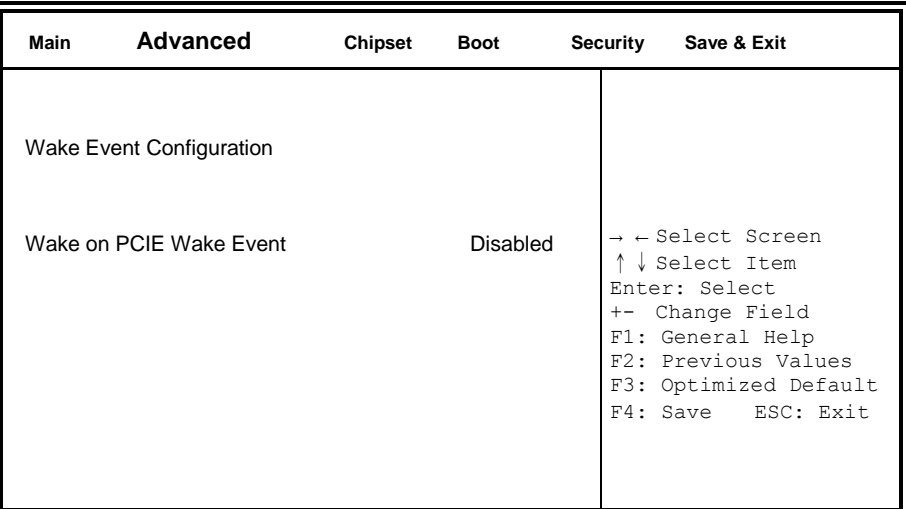

## **Wake on PCIE Wake Event**

The options are Disabled and Enabled.

**Copyright © 2013 IBASE Technology Inc. All Rights Reserved.**

#### **CPU Configuration**

This section shows the CPU configuration parameters.

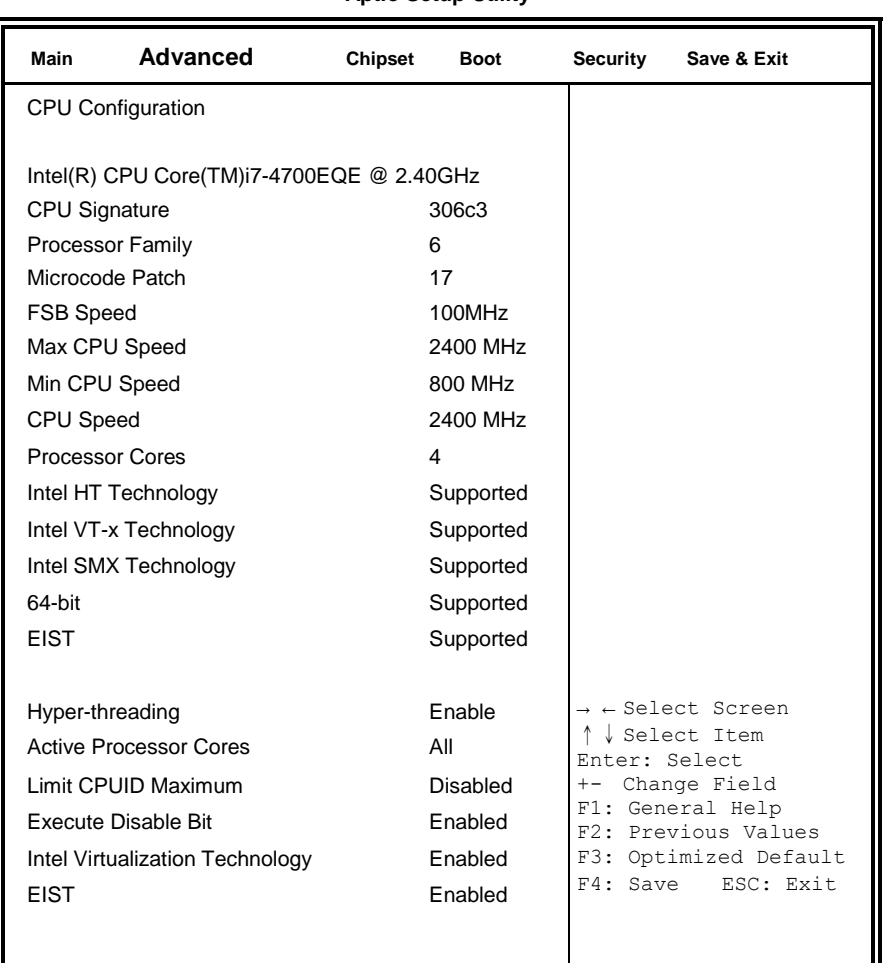

**Aptio Setup Utility**

## **Hyper-threading**

Enabled for Windows XP and Linux (OS optimized for Hyper-Threading Technology) and Disabled for other OS (OS not optimized for Hyper-Threading Technology). When Disabled only one thread per enabled core is enabled.

## **Active Processor Cores**

Number of cores to enable in each processor package.

### **Limit CPUID Maximum**

Disabled for Windows XP.

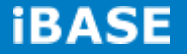

#### **Execute Disable Bit**

XD can prevent certain classes of malicious buffer overflow attacks when combined with a supporting OS

#### **Intel Virtualization Technology**

When enabled, a VMM can utilize the additional hardware capabilities provided by Vanderpool Technology.

#### **EIST**

Enabled/Disabled Intel Speedstep.

#### **SATA Configuration**

SATA Devices Configuration.

#### **Aptio Setup Utility**

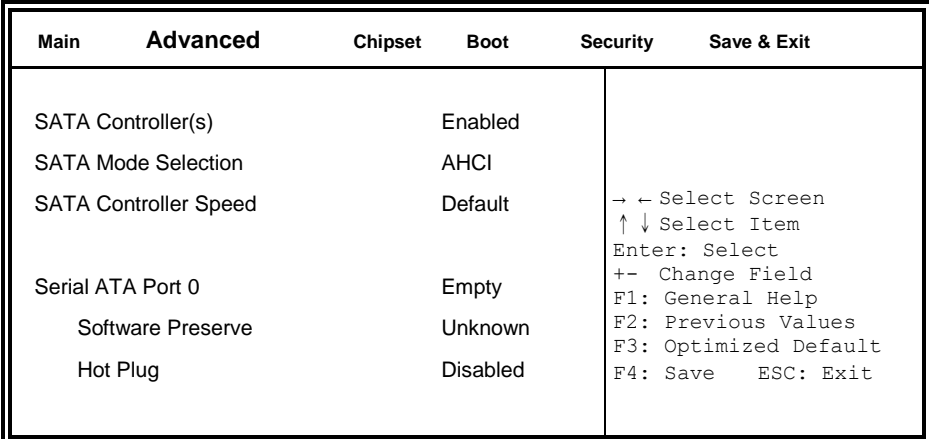

## **SATA Controller(s)**

Enable or disable SATA Device.

#### **SATA Mode Selection**

(1)IDE Mode.

(2)AHCI Mode.

#### **SATA Controller Speed**

Indicates the maximum speed the SATA controller can support.

#### **Hot Plug**

Designates this port as Hot Pluggable.

## **Shutdown Temperature Configuration**

**Aptio Setup Utility**

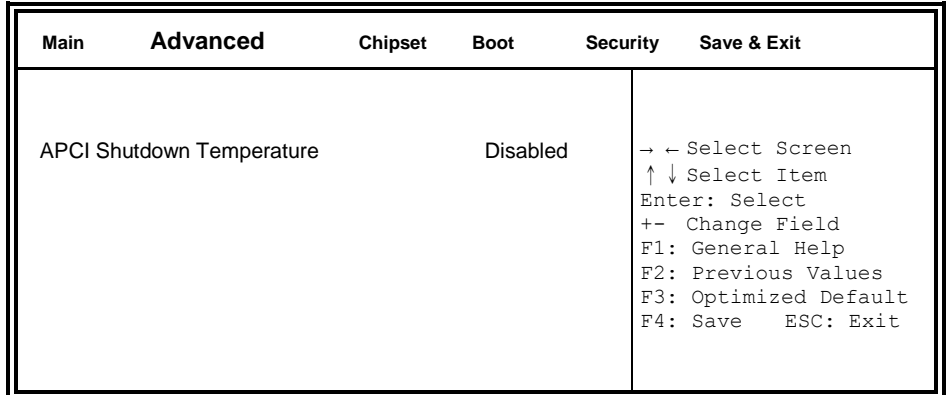

## **ACPI Shutdown Temperature**

The default setting is disabled.

## **iSmart Controller**

**Aptio Setup Utility**

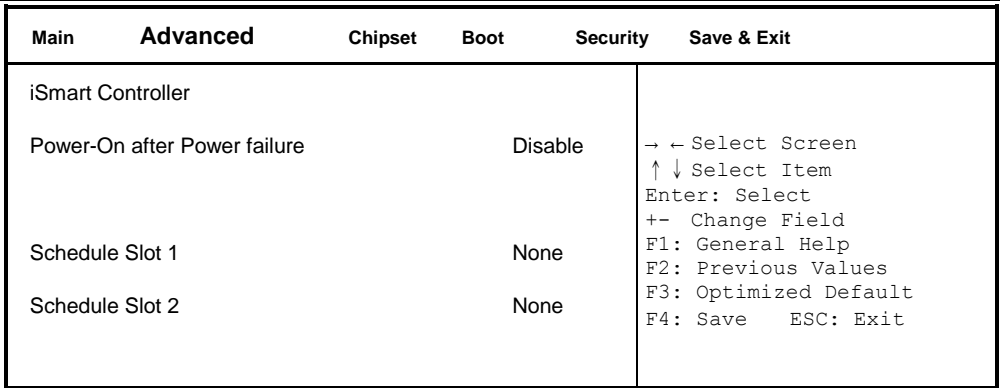

## **iSmart Controller**

Setup the power on time for the system.

## **Schedule Slot 1 / 2**

Setup the hour/minute for system power on.

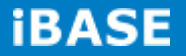

### **AMT Configuration**

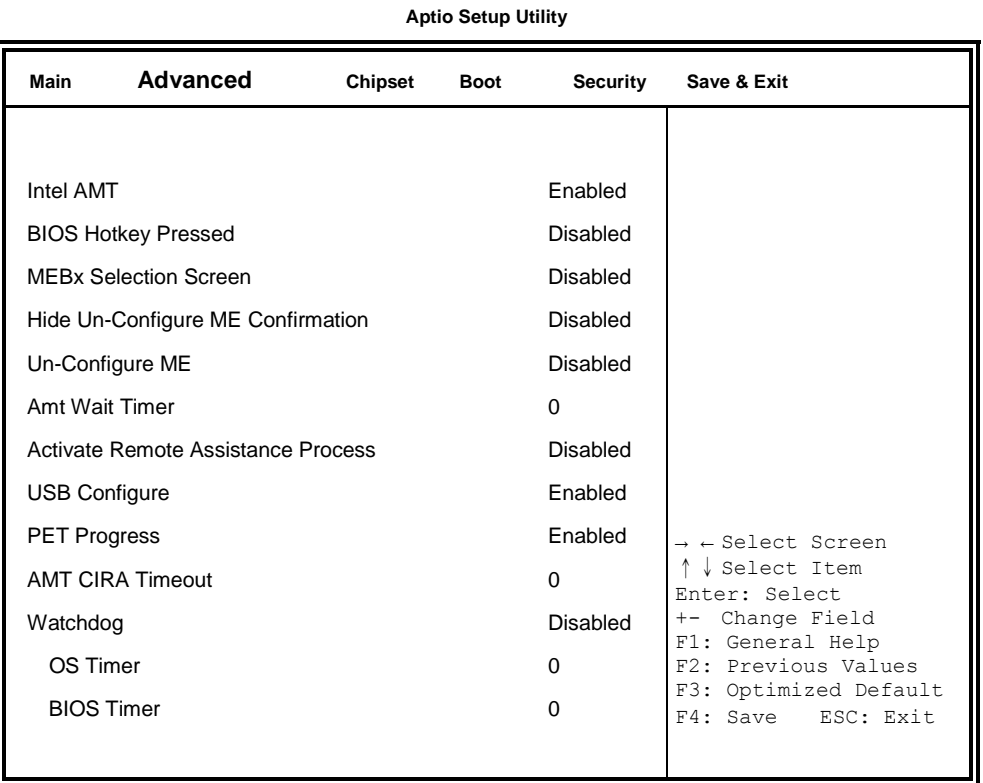

## **Intel AMT**

Enabled / Disabled Intel(R) Active Management Technology BIOS Extension. Note: iAMT H/W is always enabled. This option just controls the BIOS extension execution. If enabled, this requires additional firmware in the SPI device.

#### **BIOS Hotkey Pressed**

OEMFLag Bit 1: Enable/Disable BIOS hotkey press.

## **MEBx Selection Screen**

OEMFLag Bit 2: Enable/Disable MEBx selection screen.

#### **Hide Un-Configure ME Confirmation**

OEMFLag Bit 6: Hide Un-Configure ME without password Confirmation Prompt

**Copyright © 2013 IBASE Technology Inc. All Rights Reserved.**

**Hide Un-Configure ME Confirmation** OEMFLag Bit 15: Un-Configure ME without password

**Amt Wait Timer** Set timer to wait before sending ASF\_GET\_BOOT\_OPTIONS.

**Disable ME** Set ME to Soft Temporary Disabled.

### **Activate Remote Assistance Process**

Trigger CIRA boot.

### **USB Configure**

Enable/Disable USB Configure function.

**PET Progress**

User can Enable/Disable PET Events progress to receive PET events or not.

### **Watchdog Timer**

Enable/Disable Watchdog Timer.

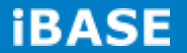

## **USB Configuration**

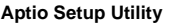

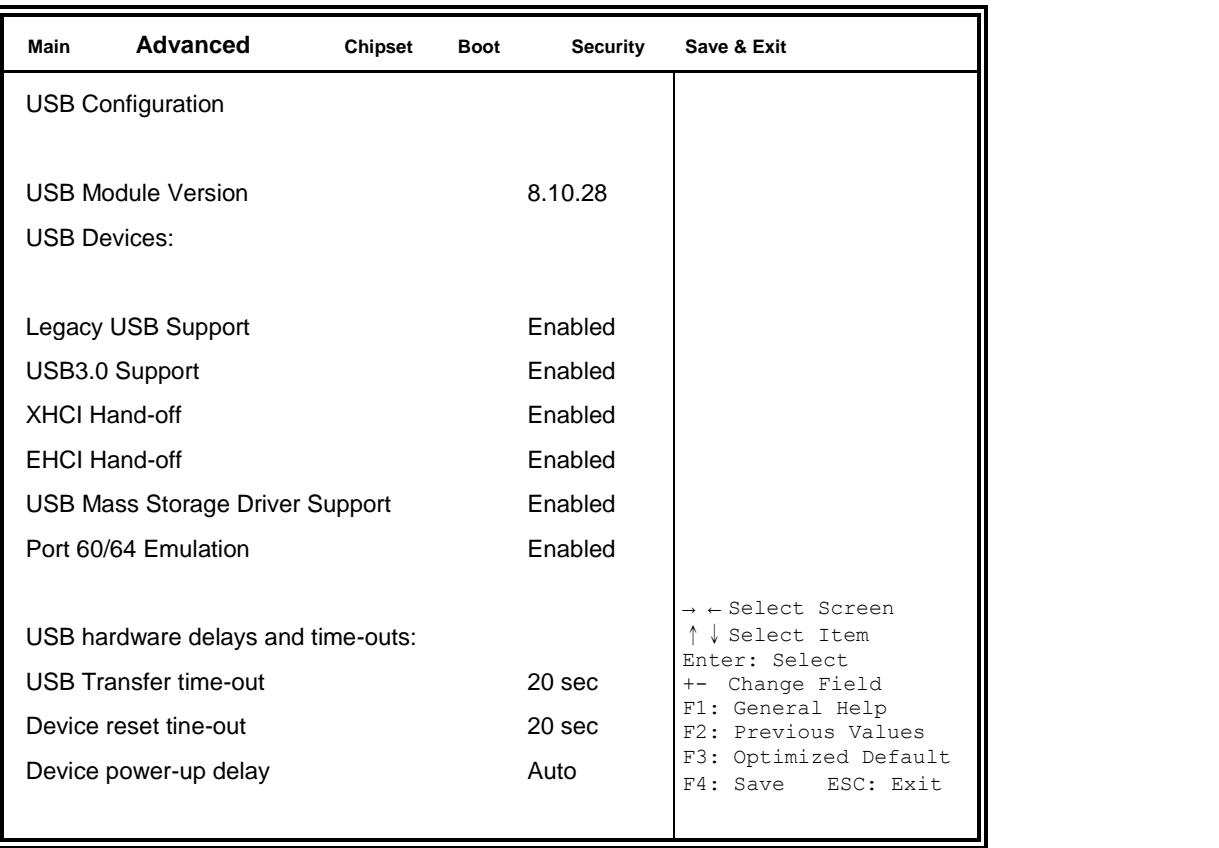

### **Legacy USB Support**

Enables Legacy USB support.

AUTO option disables legacy support if no USB devices are connected.

DISABLE option will keep USB devices available only for EFI applications.

### **USB3.0 Support**

Enable/Disable USB3.0 (XHCI) Controller support.

#### **XHCI Hand-off**

This is a workaround for OSes without XHCI hand-off support. The XHCI ownership change should be claimed by XHCI driver.

#### **EHCI Hand-off**

Enabled/Disabled. This is a workaround for OSes without EHCI hand-off support. The EHCI ownership change should be claimed by EHCI driver.

#### **USB Mass Storage Driver Support**

Enable/Disable USB Mass Storage Driver Support.

#### **Port 60/64 Emulation**

Enables I/O port 60h/64h emulation support. This should be enabled for the complete USB keyboard legacy support for non-USB aware OSes.

#### **USB Transfer time-out**

The time-out value for Control, Bulk, and Interrupt transfers.

## **Device reset tine-out**

USB mass Storage device start Unit command time-out.

#### **Device power-up delay**

Maximum time the device will take before it properly reports itself to the Host Controller. 'Auto' uses default value: for a Root port it is 100ms, for a Hub port the delay is taken from Hub descriptor.

## **NCT5523D HW Monitor**

**Aptio Setup Utility**

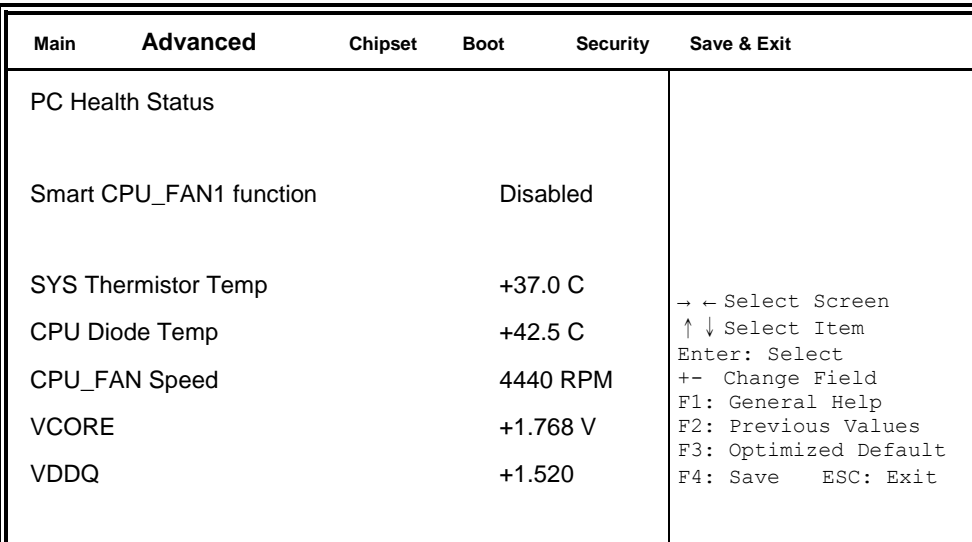

## **Smart CPU\_FAN1 Function**

Smart Fan Mode select

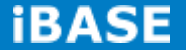

## **Chipset Settings**

This section allows you to configure and improve your system and allows you to set up some system features according to your preference.

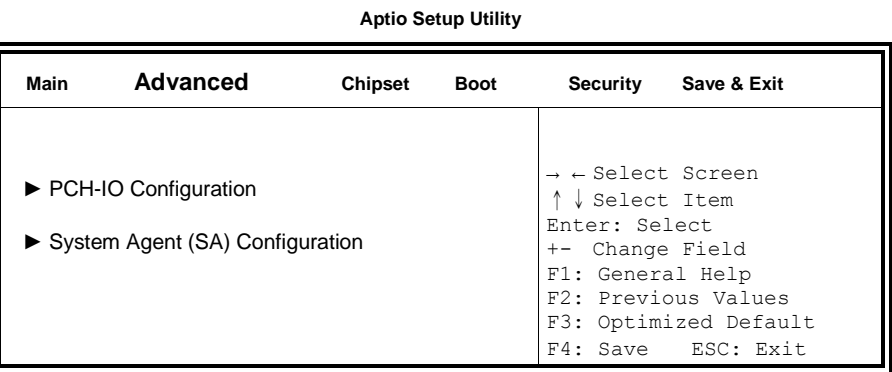

## **PCH-IO Configuration**

This section allows you to configure the North Bridge Chipset.

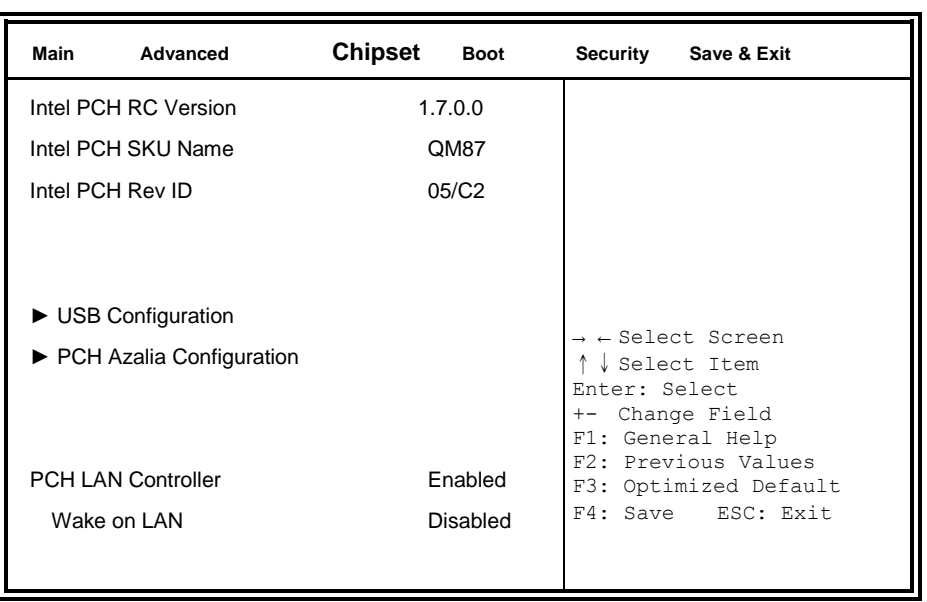

#### **Aptio Setup Utility**

#### **PCH LAN Controller**

Enable or disable onboard NIC.

## **Wake on LAN**

Enable or disable integrated LAN to wake the system. (The Wake On LAN cannot be disabled if ME is on at Sx state.)

## **USB Configuration**

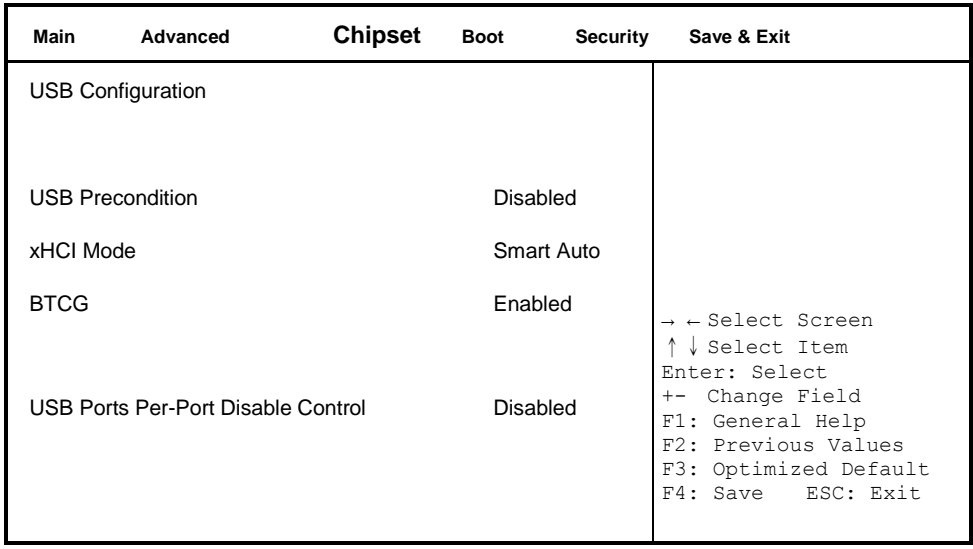

## **USB Precondition**

Precondition work on USB host controller and root ports for faster enumeration.

## **xHCI Mode**

Mode of operation of xHCI controller.

## **BTCG**

Enabling/disabling trunk clock gating

## **USB Ports Per-Port Disable Control**

Control each of the USB ports (0~13) disabling.

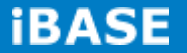

## **PCH Azalia Configuration**

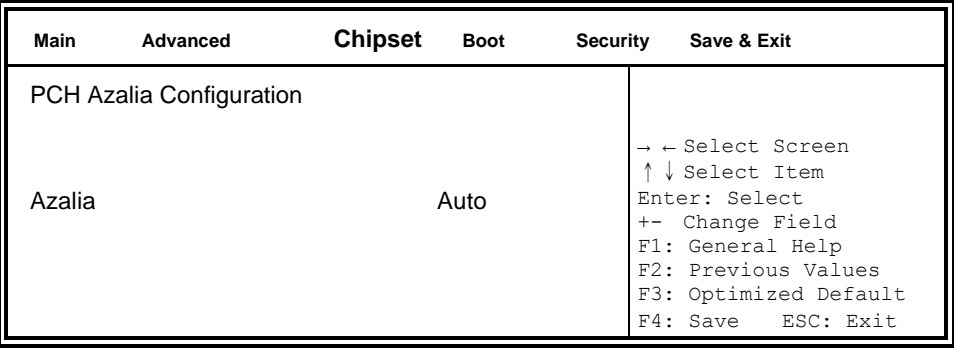

## **Azalia**

Control Detection of the Azalia device.

Disabled = Azalia will be unconditionally be disabled.

Enabled = Azalia will be unconditionally be enabled.

Auto = Azalia will be enabled if present, disabled otherwise.

## **System Agent (SA) Configuration**

#### **Aptio Setup Utility**

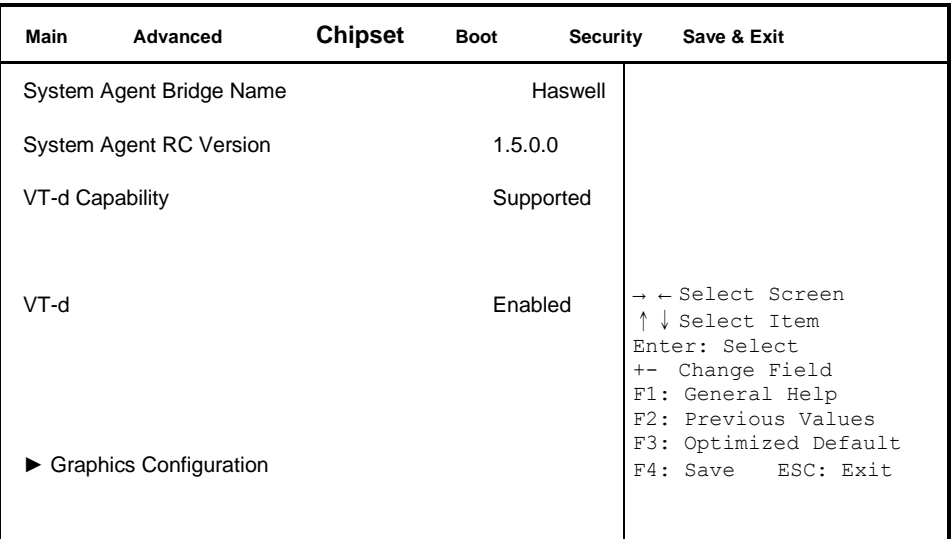

## **VT-d**

Check to enable VT-d function on MCH.

## **Graphics Configuration**

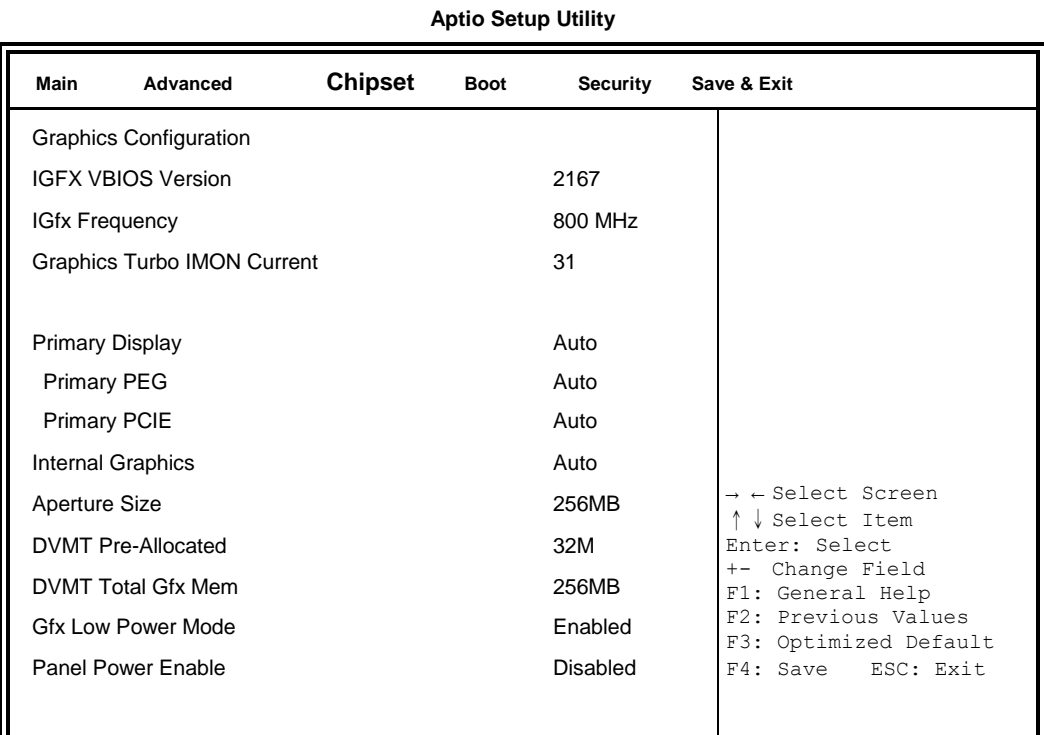

#### **Graphics Turbo IMON Current**

Graphics turbo Imon current values supported (14-31)

#### **Primary Display**

Select which of IGFX/PEG/PCI graphics device should be primary display or select SG for switchable Gfx.

### **Primary PEG**

Select PEGO/PEG1/PEG2/PEG3 Graphics device should be Primary PEG.

## **Primary PCIE**

Select PCIE0/PCIE1/PCIE2/PCIE3/PCIE4/PCIE5/PCIE6PCIE7 Graphics device should be primary PCIE.

#### **Internal Graphics**

Keep IGD enabled based on the setup options.

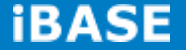

## **Aperture Size**

Select the Aperture Size

## **DVMT Pre-Allocated**

Select DVMT 5.0 Pre-Allocated (Fixed) Graphics memory size used by the internal graphics device.

## **DVMT Total Gfx Mem**

Select DVMT 5.0 total graphics memory size used by the internal graphics device.

## **Gfx Low Power Mode**

This option is applicable for SFF only.

## **Panel Power Enable** This applicable for SFF only

## **Boot Settings**

**Aptio Setup Utility**

| Main                              | Advanced                      | <b>Chipset</b>       | <b>Boot</b>      | <b>Security</b>                  | Save & Exit                                             |
|-----------------------------------|-------------------------------|----------------------|------------------|----------------------------------|---------------------------------------------------------|
| <b>Boot Configuration</b>         |                               |                      |                  |                                  |                                                         |
| Setup Prompt Timeout              |                               |                      | 1                |                                  |                                                         |
| Bootup NumLock State              |                               | On                   |                  |                                  |                                                         |
|                                   |                               |                      |                  |                                  |                                                         |
| Quiet Boot                        |                               | <b>Disabled</b>      |                  |                                  |                                                         |
| Fast Boot                         |                               | <b>Disabled</b>      |                  |                                  |                                                         |
|                                   |                               |                      |                  |                                  |                                                         |
| Set Boot Priority                 |                               |                      |                  |                                  |                                                         |
| 1st Boot                          |                               |                      | CD/DVD           |                                  |                                                         |
| 2nd Boot                          |                               |                      | <b>Hard Disk</b> |                                  |                                                         |
| 3rd Boot                          |                               | USb Floppy           |                  |                                  |                                                         |
| 4th Boot                          |                               | USB CD/DVD           |                  |                                  |                                                         |
| 5th Boot                          |                               | <b>USB Hard Disk</b> |                  |                                  |                                                         |
| 6th Boot                          |                               | <b>USB KEY</b>       |                  |                                  |                                                         |
| 7th Boot                          |                               |                      | Network          |                                  |                                                         |
| 8th Boot                          |                               |                      | <b>UEFI</b>      |                                  |                                                         |
|                                   |                               |                      |                  |                                  | $\rightarrow$ $\leftarrow$ Select Screen<br>Select Item |
|                                   | <b>Boot Option Priorities</b> |                      |                  |                                  | Enter: Select                                           |
| Boot Option #1                    |                               |                      |                  | Change Field<br>F1: General Help |                                                         |
| $\triangleright$ CSM16 Parameters |                               |                      |                  | F2: Previous Values              |                                                         |
| <b>CSM Parameters</b>             |                               |                      |                  |                                  | F3: Optimized Default<br>F4: Save<br>ESC: Exit          |
|                                   |                               |                      |                  |                                  |                                                         |
| ▶ Hard Disk Drive BBS Priorities  |                               |                      |                  |                                  |                                                         |

## **Setup Prompt Timeout**

Number of seconds to wait for setup activation key. 65535(0xFFFF) means indefinite waiting.

#### **Bootup NumLock State**

Select the keyboard NumLock state.

## **Quiet Boot**

Enables or disables Quiet Boot option.

## **Fast Boot**

Enables or disables boot with initialization of a minimal set of devices required to launch active boot option. Has no effect for BBS boot options.

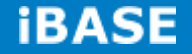

#### **Set Boot Priority**

Set Boot Priority

#### **Boot Option Priorities**

Sets the system boot order.

## **CSM parameters**

This section allows you to configure the boot settings.

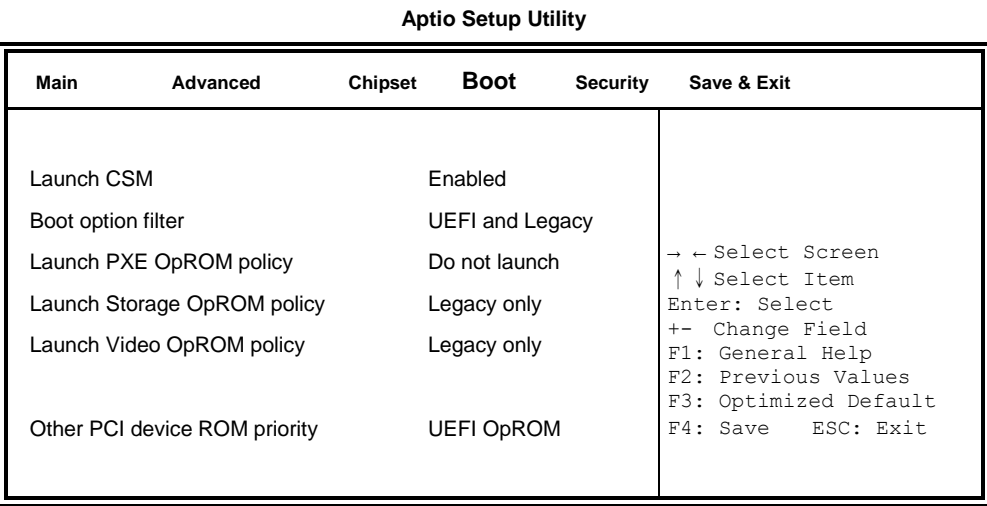

## **Launch CSM**

This option controls if CSM will be launched.

#### **Boot Option Filter**

This option controls what devices system can boot to.

#### **Launch PXE OpROM Policy**

Controls the execution of UEFI and Legacy PXE OpROM.

## **Launch Storatge OpROM Policy**

Controls the execution of UEFI and Legacy Storage OpROM.

#### **Launch Video OpROM Policy**

Controls the execution of UEFI and Legacy Video OpROM.

#### **Other PCI Device ROM Priority**

For PCI devices other than Network, Mass storage or Video defines which OpROM to launch.

## **Security Settings**

This section allows you to configure and improve your system and allows you to set up some system features according to your preference.

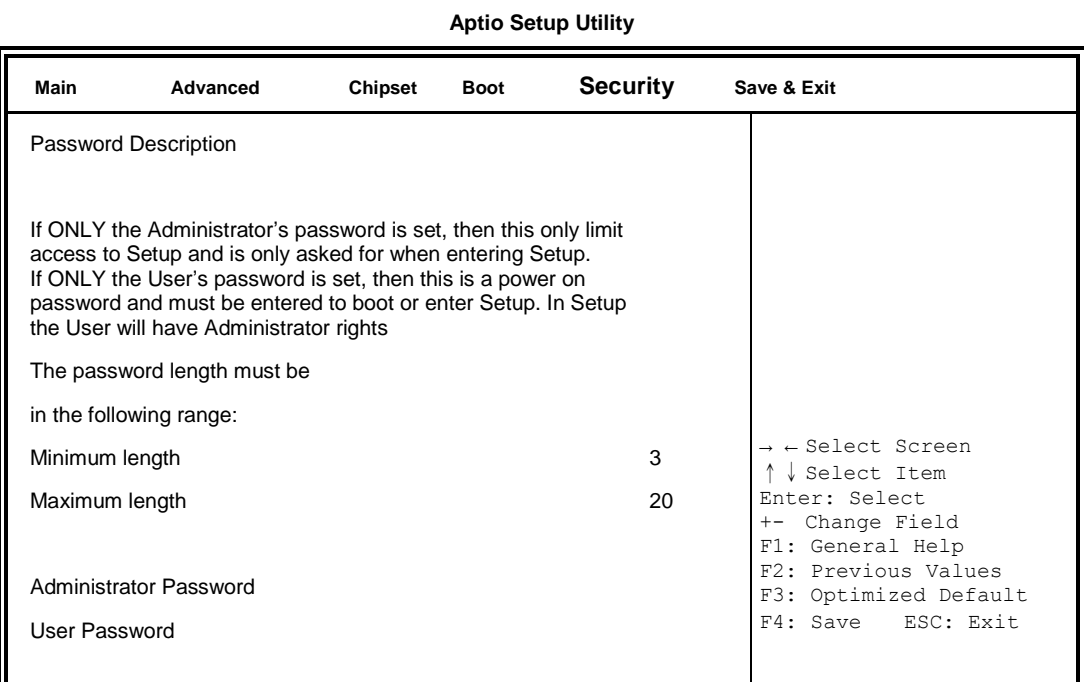

## **Administrator Password**

Set Setup Administrator Password.

### **User Password**

Set User Password.

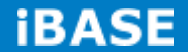

## **Save & Exit Settings**

#### **Aptio Setup Utility**

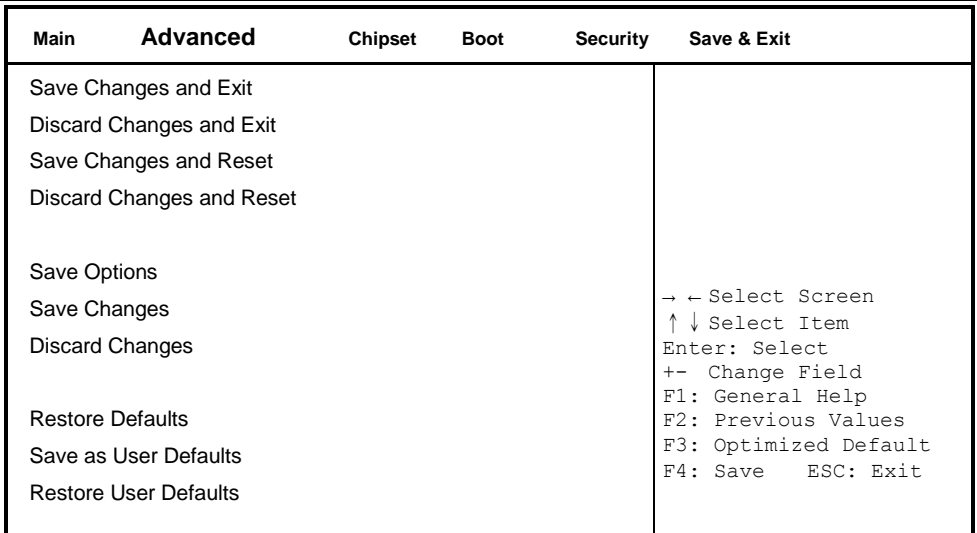

#### **Save Changes and Exit**

Exit system setup after saving the changes.

#### **Discard Changes and Exit**

Exit system setup without saving any changes.

#### **Save Changes and Reset**

Reset the system after saving the changes.

#### **Discard Changes and Reset**

Reset system setup without saving any changes.

#### **Save Changes**

Save Changes done so far to any of the setup options.

#### **Discard Changes**

Discard Changes done so far to any of the setup options.

#### **Restore Defaults**

Restore/Load Defaults values for all the setup options.

#### **Save as User Defaults**

Save the changes done so far as User Defaults.

#### **Restore User Defaults**

Restore the User Defaults to all the setup options.

## **CHAPTER 4 DRIVERS INSTALLATION**

The Intel Chipset Drivers should be installed first before the software drivers to enable Plug & Play INF support for Intel chipset components. Follow the instructions below to complete the installation.

## **4.1 Intel Chipset Software Installation Utility**

1. Insert the DVD that comes with the board. Click *Intel* and then *Intel(R) 8 Series Chipset* Drivers.

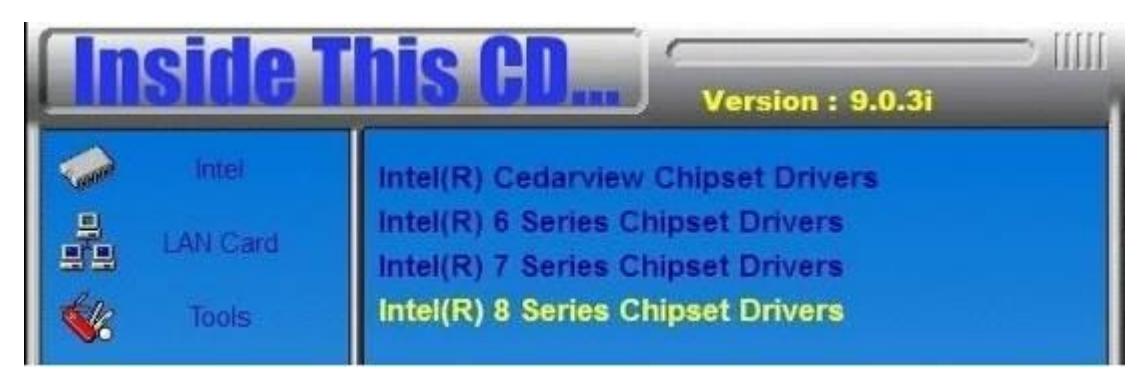

2. Click *Intel(R) Chipset Software Installation Utility.*

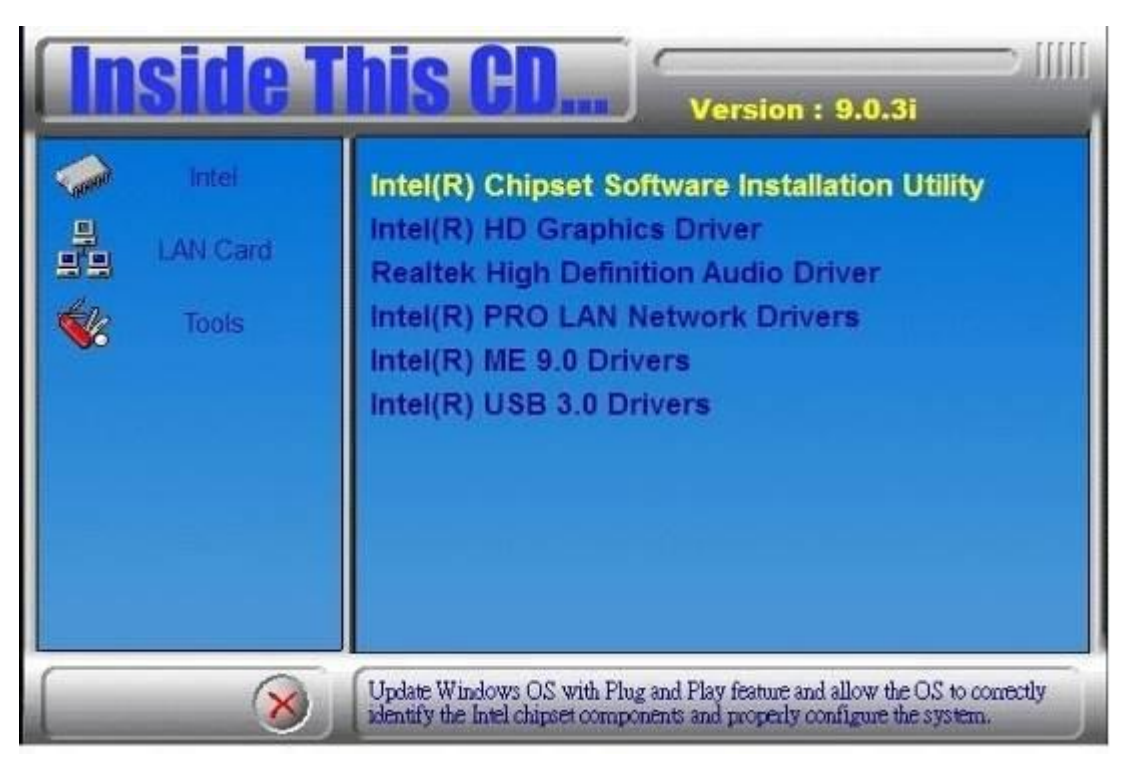

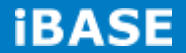

3. When the Welcome screen to the Intel® Chipset Device Software appears, click *Next* to continue.

4. Click *Yes* to accept the software license agreement and proceed with the installation process.

5. On the Readme File Information screen, click *Next* to continue the installation.

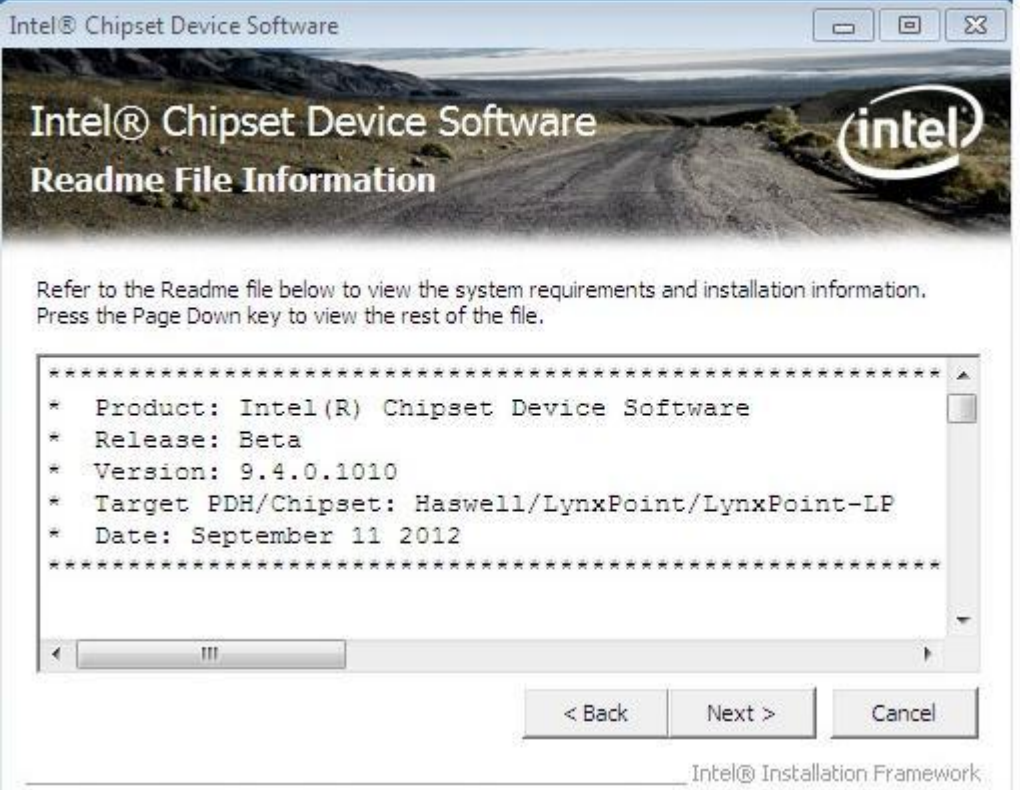

6. The Setup process is now complete. Click *Finish* to restart the computer and for changes to take effect.

## **4.2 VGA Drivers Installation**

1. Insert the DVD that comes with the board. Click *Intel* and then *Intel(R) 8 Series* 

## *Chipset Drivers*.

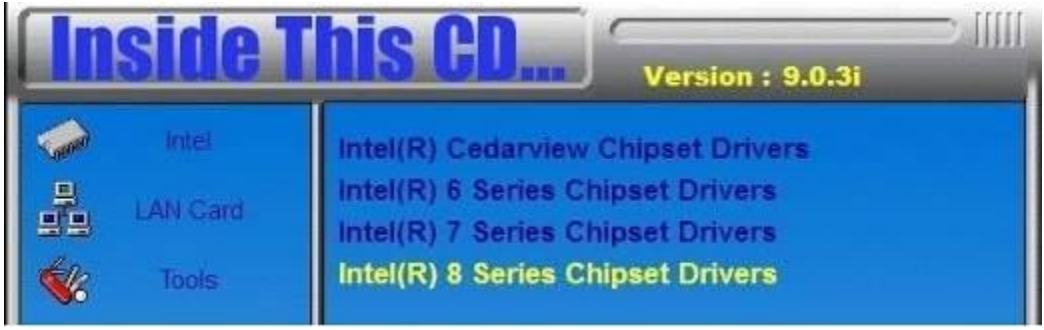

2. Click *Intel(R) Core(TM) i3/i5/i7 Graphics Driver.*

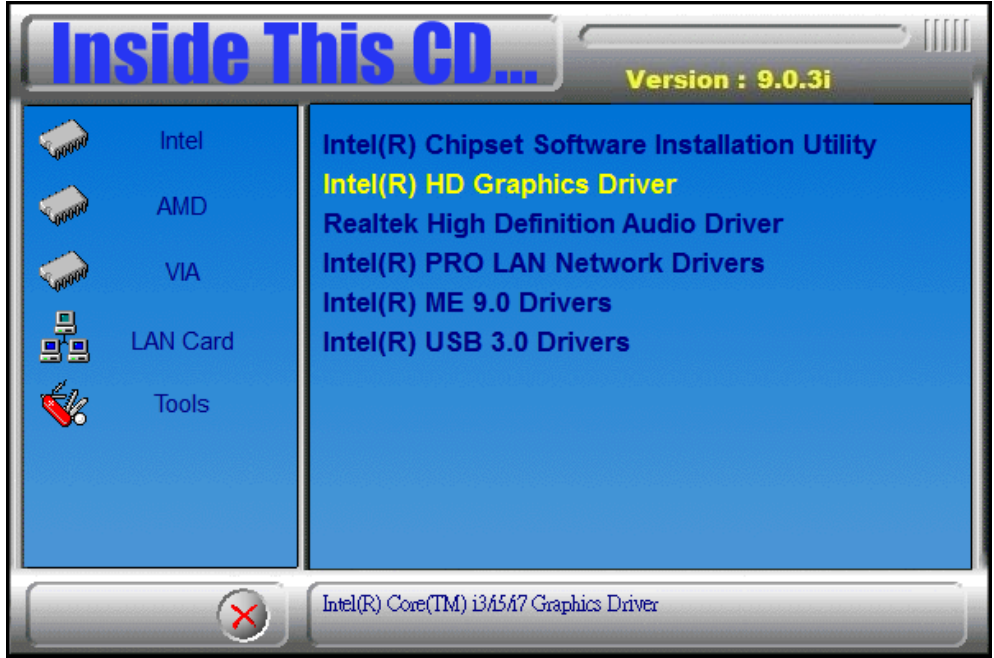

- 3. When the Welcome screen appears, click *Next* to continue.
- 4. Click *Yes* to to agree with the license agreement and continue the installation.

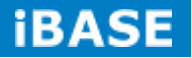

5. On the screen shown below, click *Install* to continue.

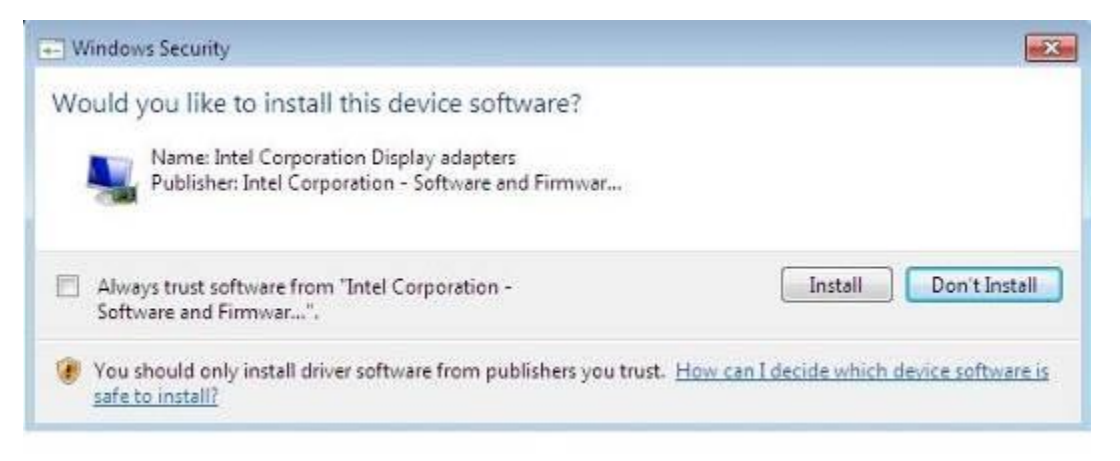

6. Setup complete. Click *Finish* to restart the computer and for changes to take effect.

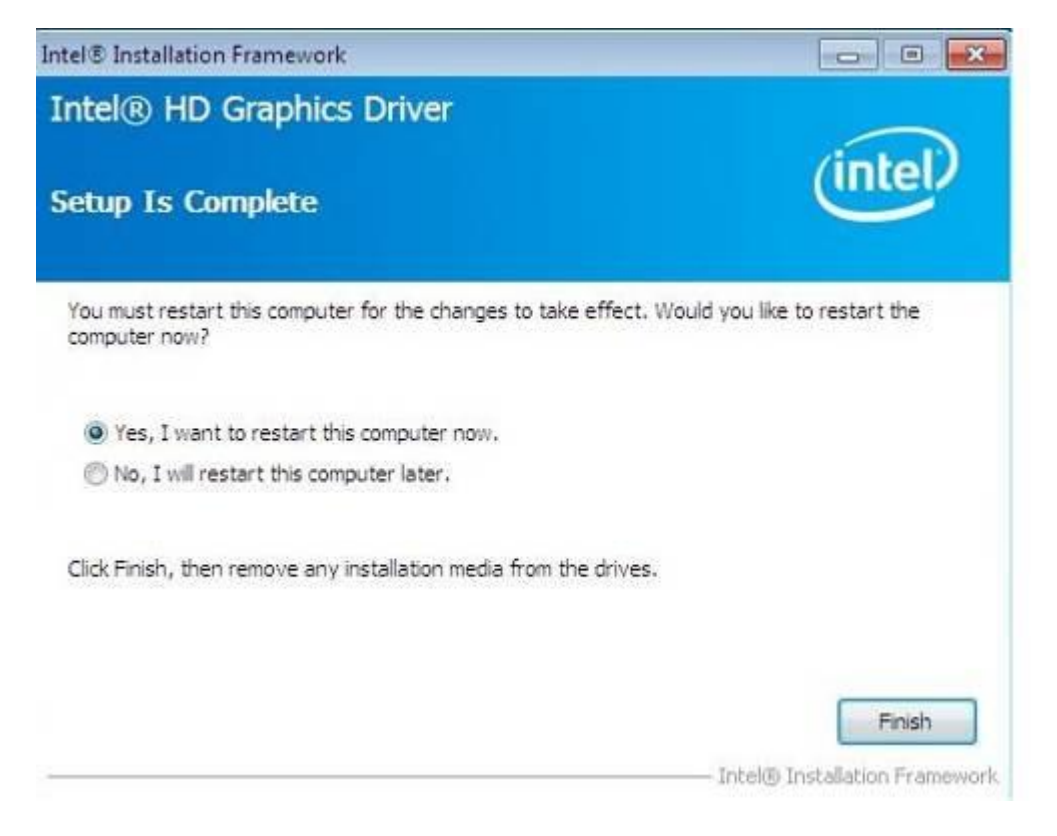

## **4.3 Realtek HD Audio Driver Installation**

1. Insert the DVD that comes with the board. Click *Intel* and then *Intel(R) 8 Series Chipset Drivers*.

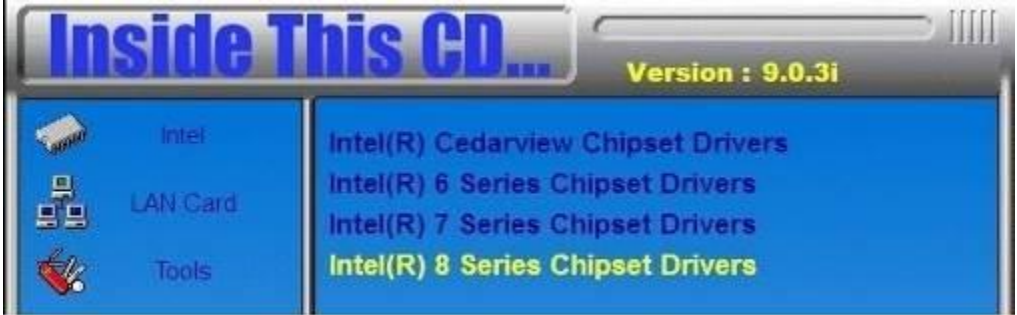

2. Click *Realtek High Definition Audio Driver.*

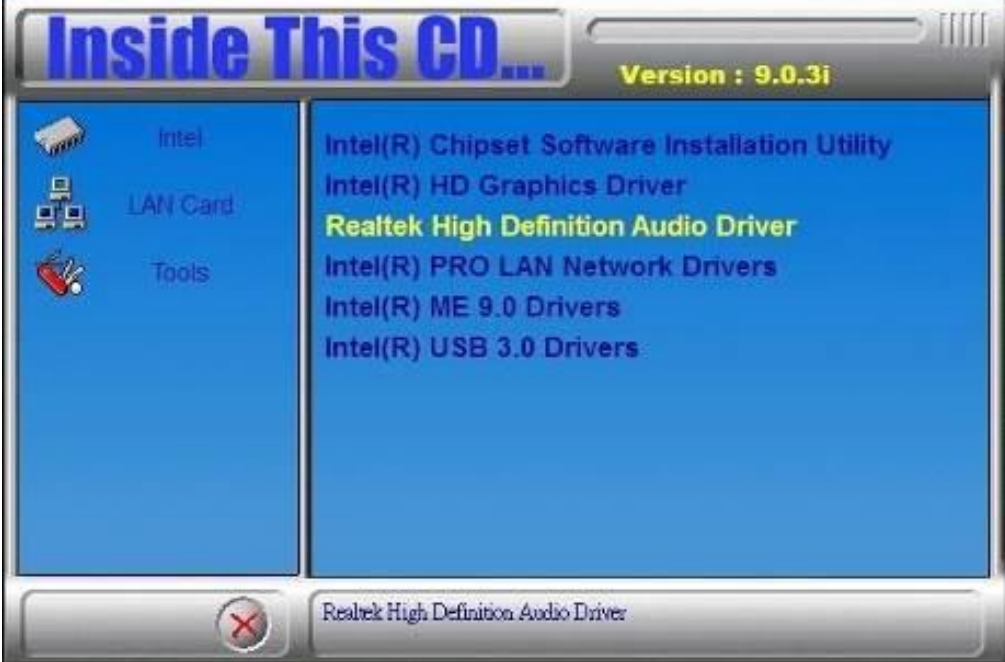

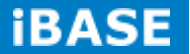

3. On the Welcome to the InstallShield Wizard screen, click *Yes* to proceed with and complete the installation process.

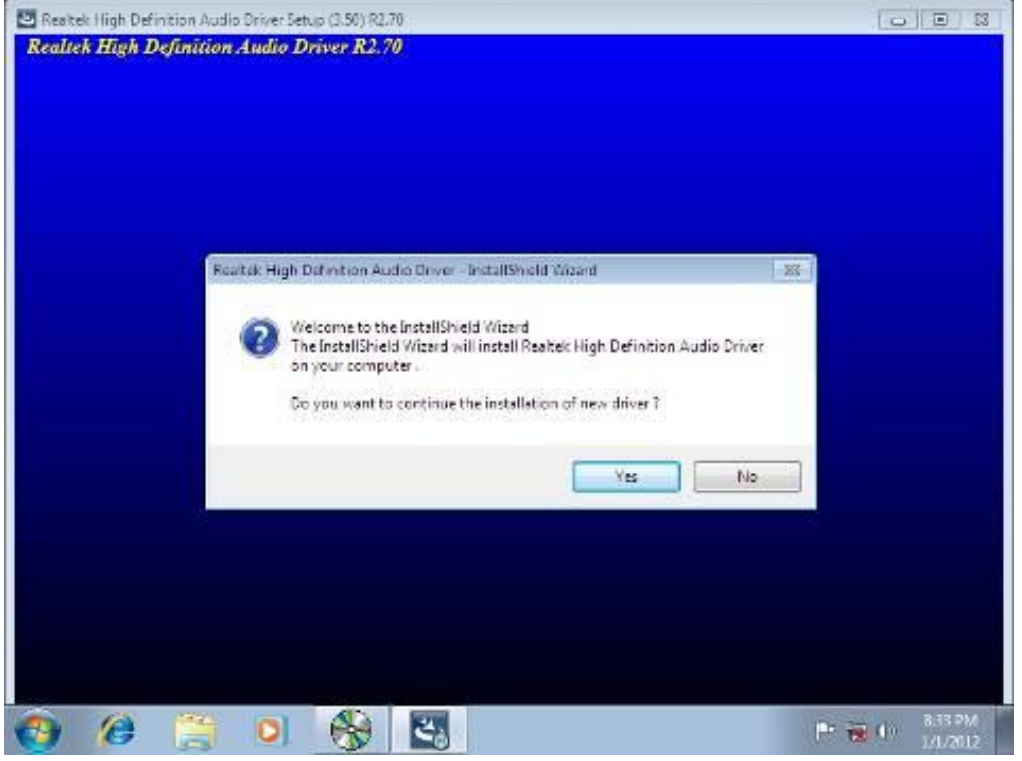

4. The InstallShield Wizard Complete. Click *Finish* to restart the computer and for changes to take ffect.

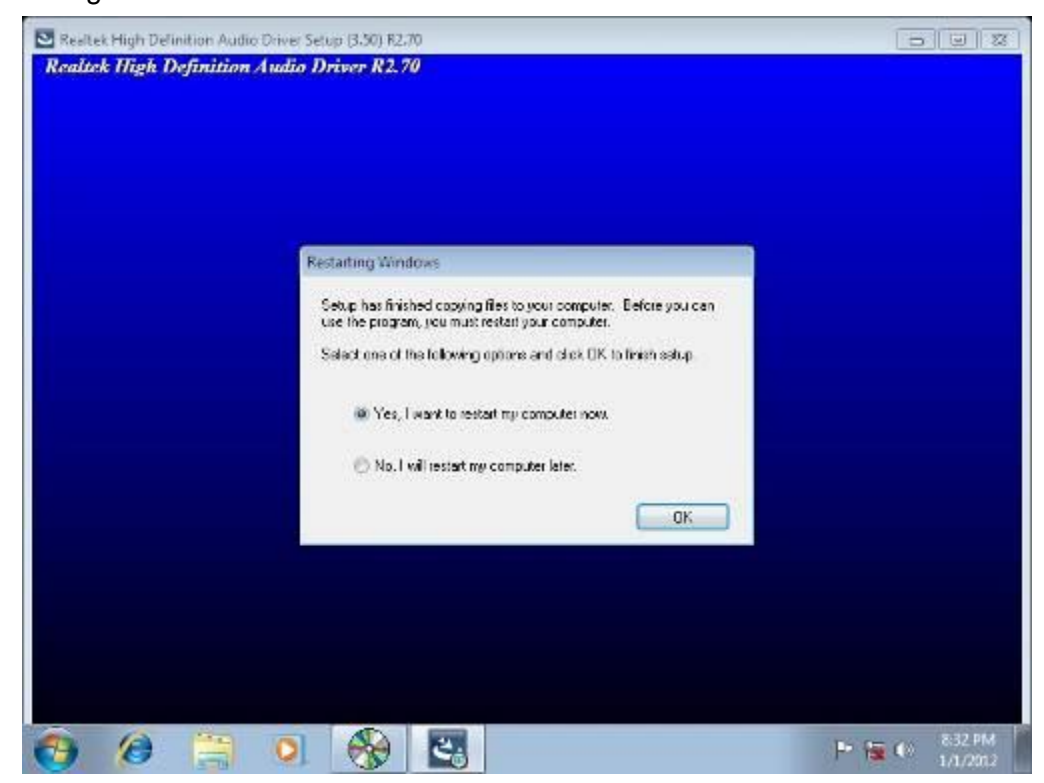

**Copyright © 2013 IBASE Technology Inc. All Rights Reserved.**

## **4.4 LAN Drivers Installation**

1. Insert the DVD that comes with the board. Click *Intel* and then *Intel(R) 8 Series Chipset Drivers*.

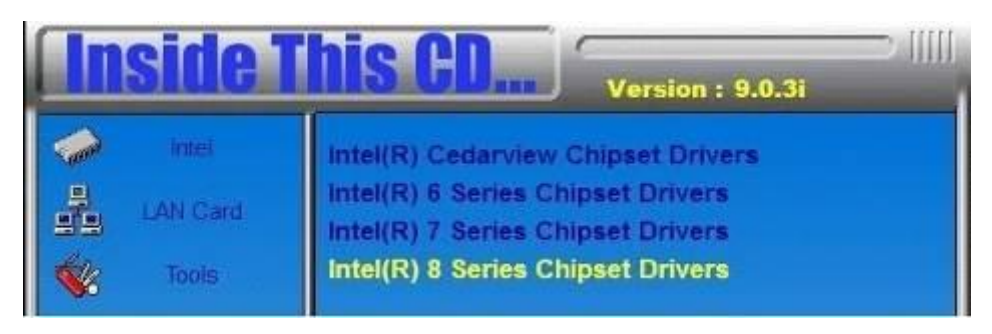

2. Click *Intel(R) PRO LAN Network Driver.*

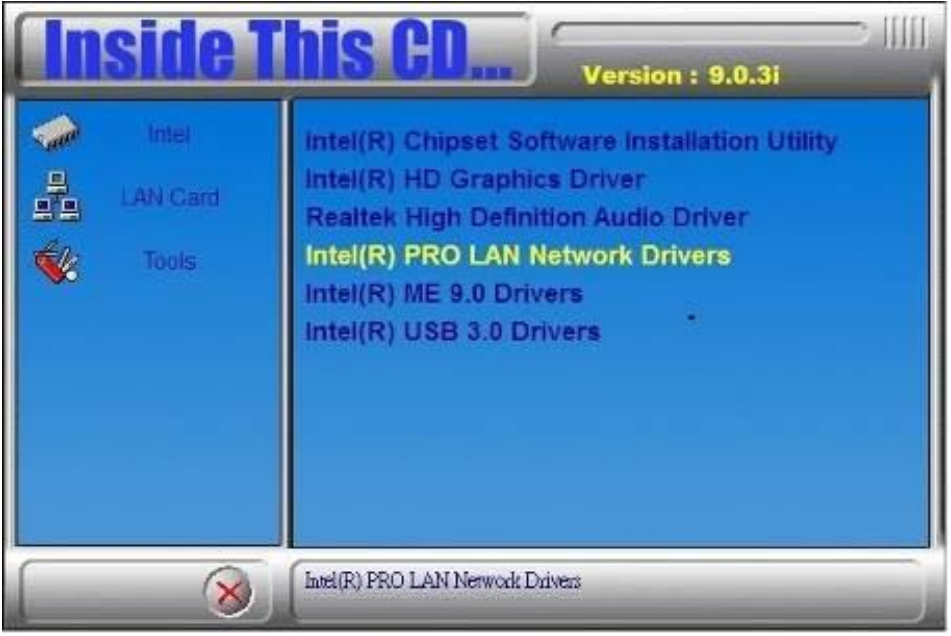

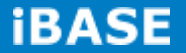

3. Click *Install Drivers and Software.*

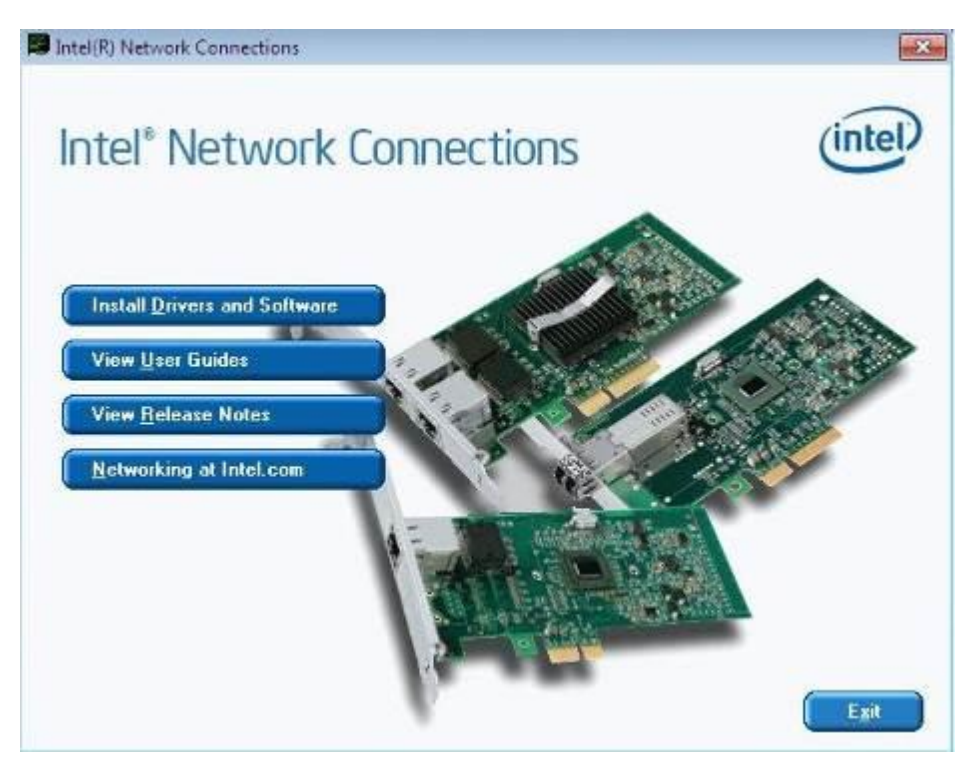

- 4. When the Welcome screen appears, click *Next*.
- 5. Click *Next* to to agree with the license agreement.

6. Click the checkbox for **Drivers** in the Setup Options screen to select it and click **Next** to continue.

7. The wizard is ready to begin installation. Click *Install* to begin the installation.

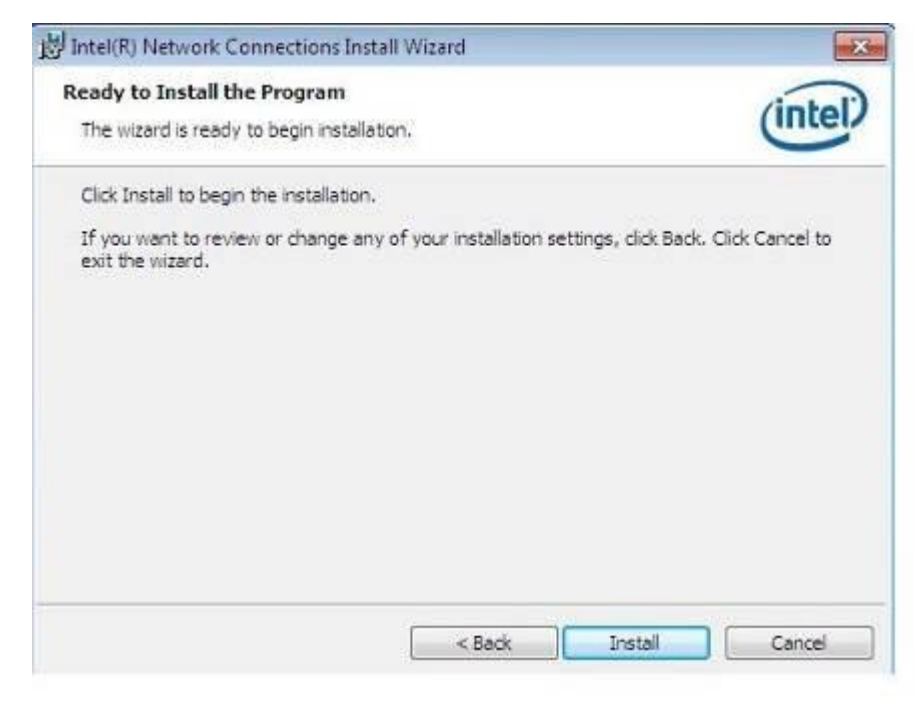

8. When InstallShield Wizard is complete, click *Finish*.

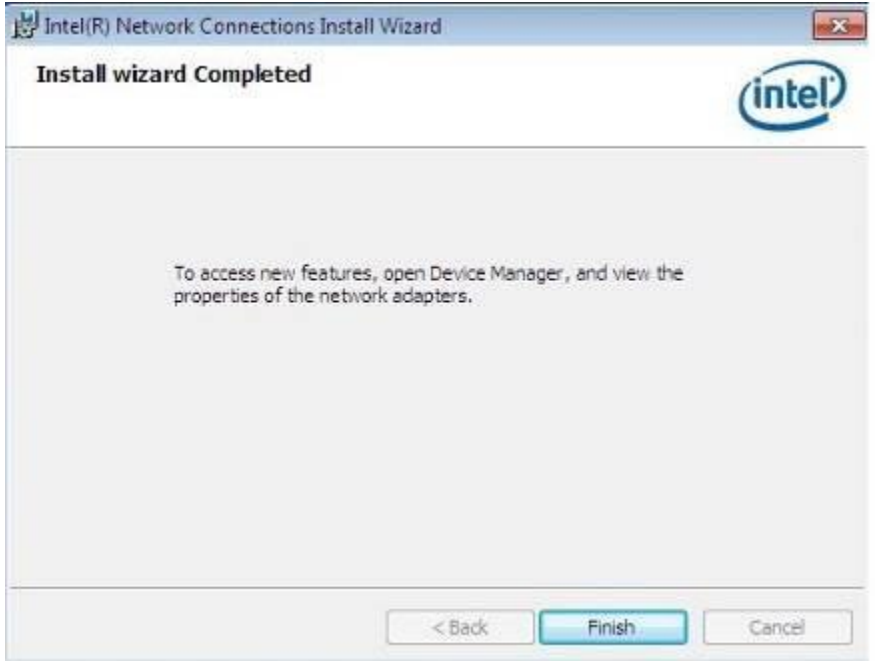

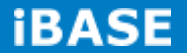

## **4.5 Realtek LAN Controller Drivers Installation**

Follow the steps below to install the Realtek LAN Drivers.

1. Insert the CD that comes with the board. Click *LAN Card,* and then *Realtek Lan Controller Drivers*.

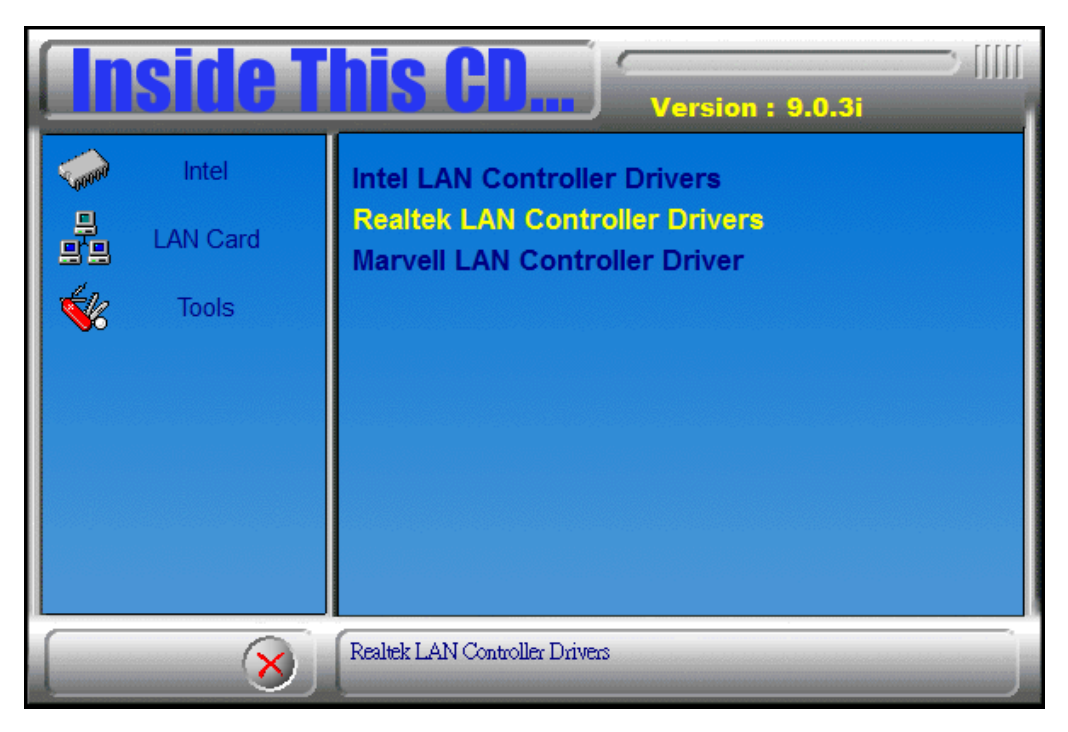

2. Click *Realtek RTL8111E LAN Drivers.*

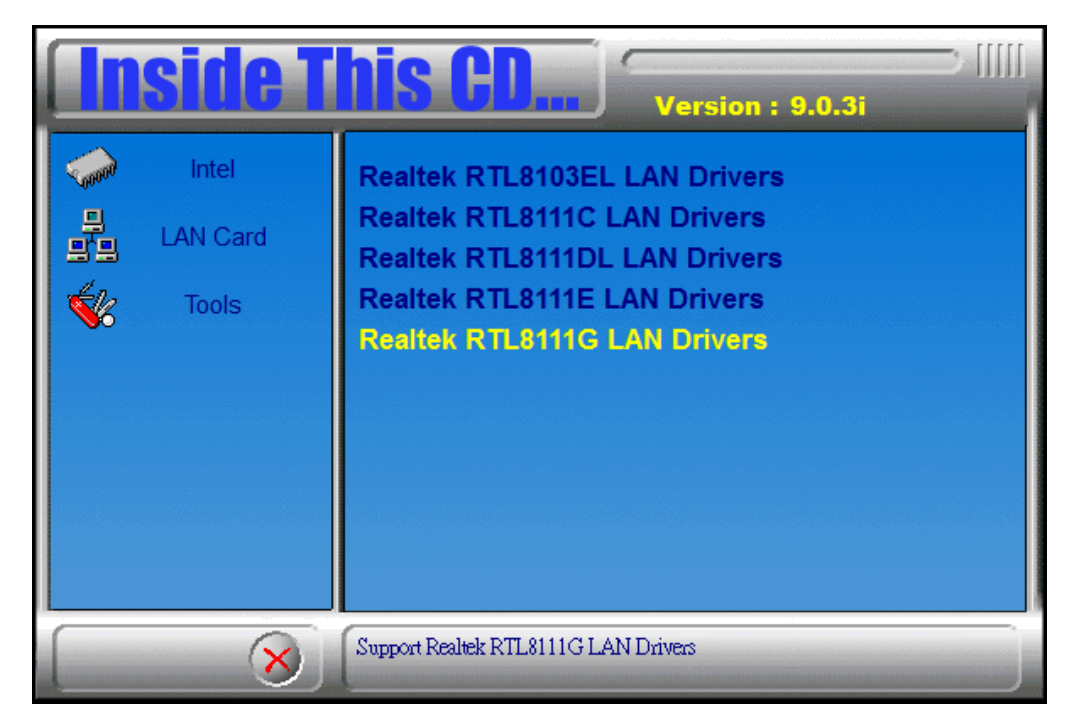

**Copyright © 2013 IBASE Technology Inc. All Rights Reserved.**

3.When the welcome screen to InstallShield Wizard appears, click *Next* to start the installation.

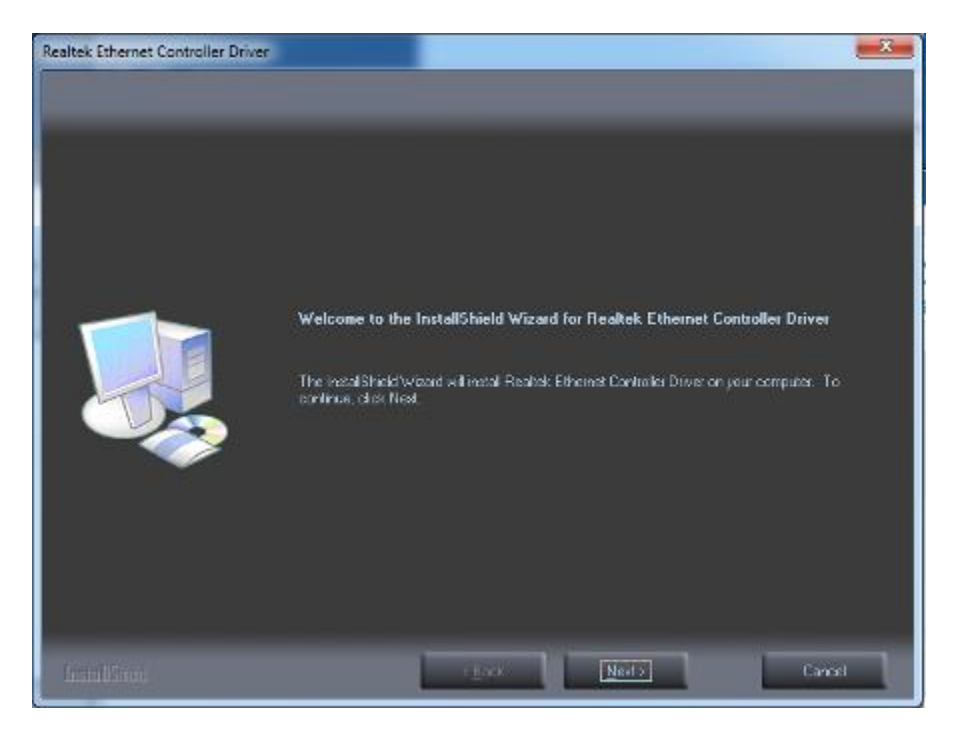

4.When the InstallShieldWizard has finished installing the Realtek LAN drivers, click *Finish*.

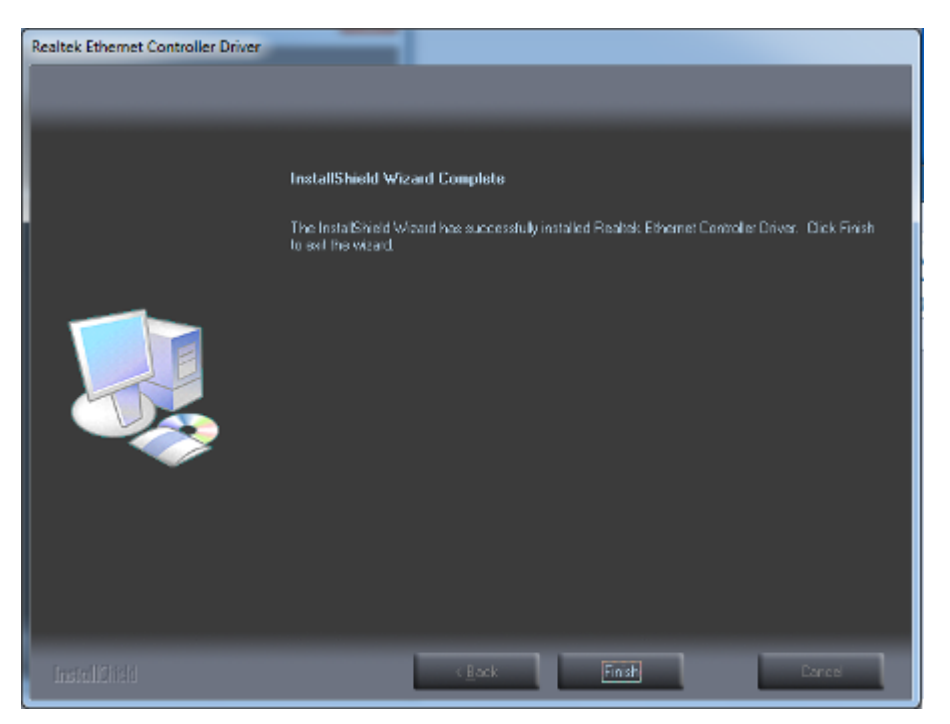

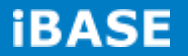

## **4.6 Intel® Management Engine Interface**

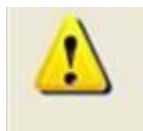

The following application requires Microsoft .NET Framework 3.5 or later: Intel® Management Engine Components. Please install the latest version of Microsoft .NET Framework from Microsoft Download Center to run this application correctly.

### **Follow the steps below to install the Intel Management Engine.**

1. Insert the DVD that comes with the board. Click *Intel* and then *Intel(R) 8 Series Chipset Drivers* and then *Intel(R) AMT 9.0 Drivers*.

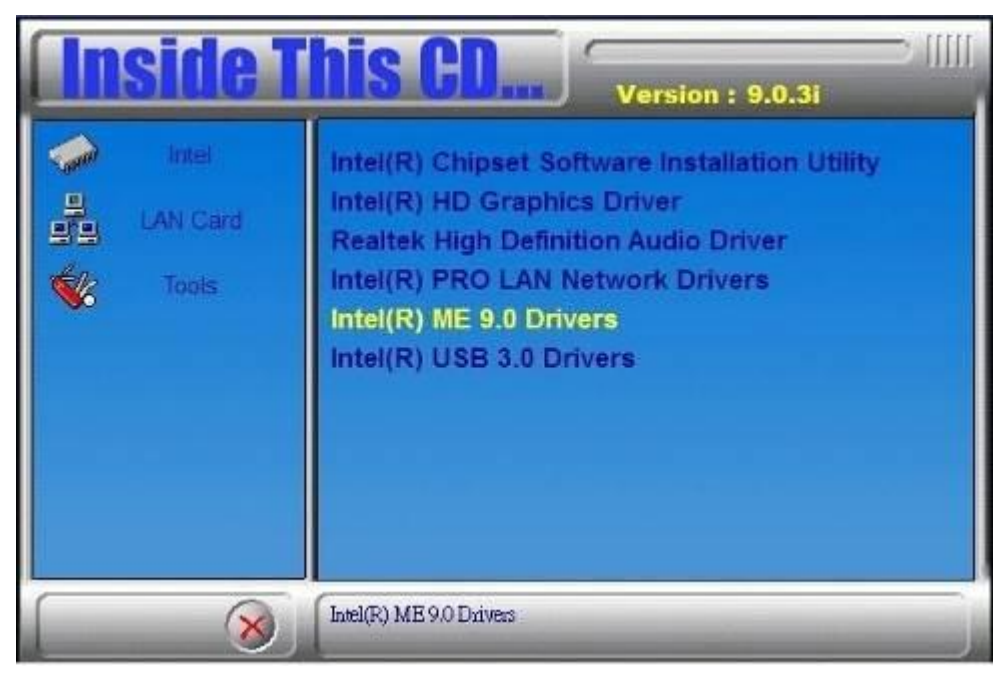

2. When the Welcome screen to the InstallShield Wizard for Intel® Management Engine Components, click the checkbox for **Install Intel® Control Center** & click *Next*.

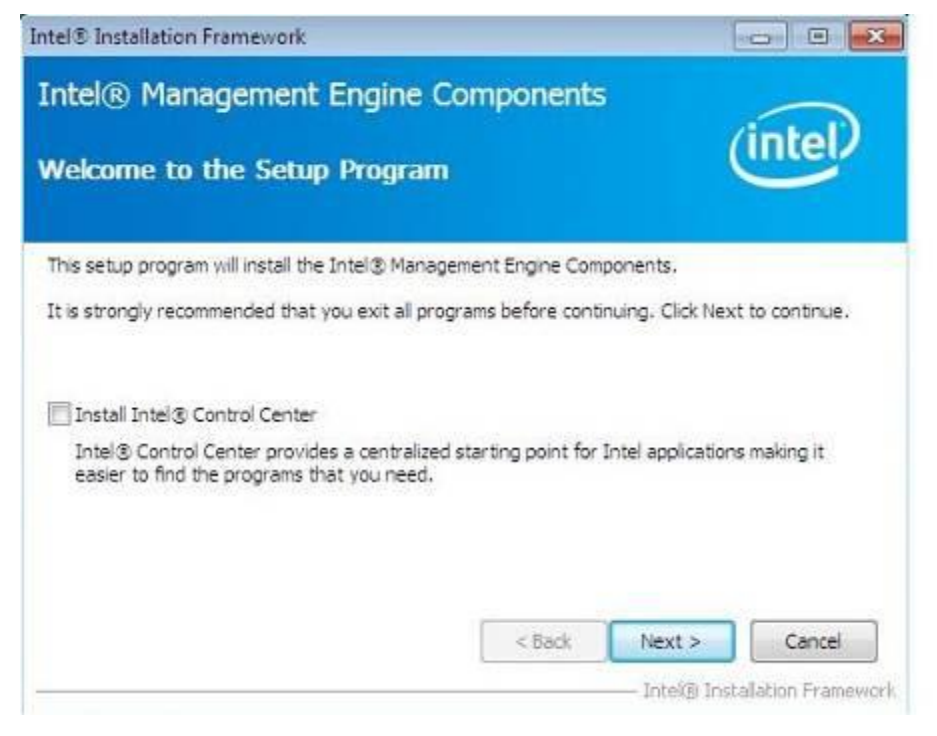

3. Click *Yes* to to agree with the license agreement.

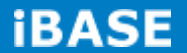

4. When the Setup Progress screen appears, click *Next*. Then, click *Finish* when the setup progress has been successfully installed.

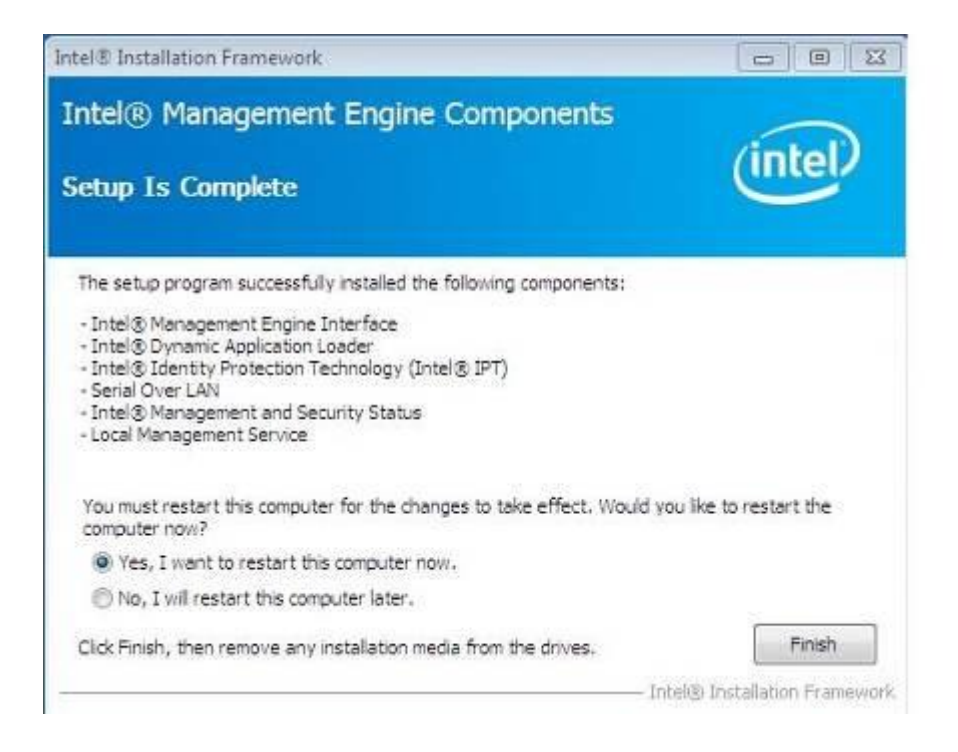

## **4.7 Intel® USB 3.0 Drivers**

1. Insert the DVD that comes with the board. Click *Intel* and then *Intel(R) 8 Series Chipset Drivers*.

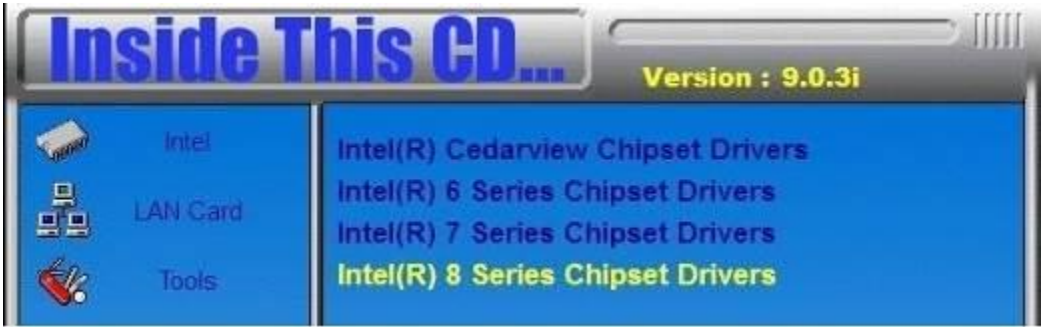

## 2. Click *Intel(R) USB 3.0 Drivers.*

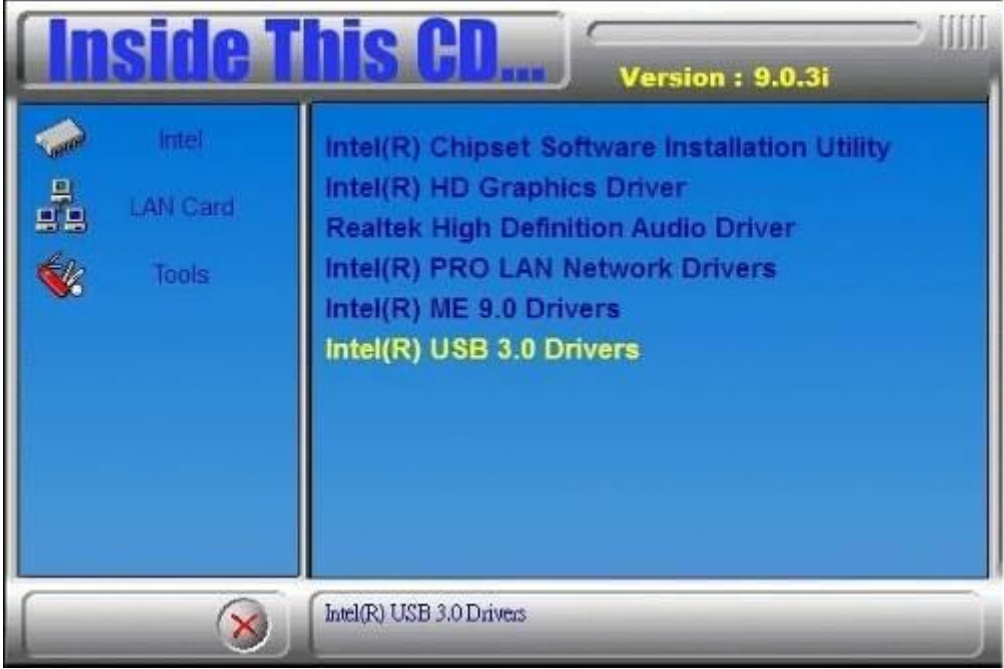

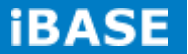

i.

3. When the Welcome screen to the InstallShield Wizard for Intel® USB 3.0 eXtensible Host Controller Driver, click *Next*.

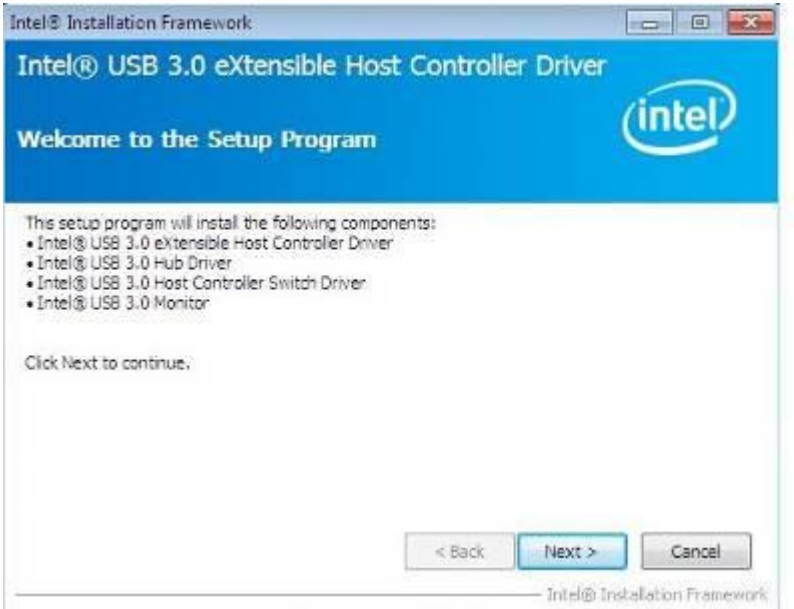

4. Click *Yes* to to agree with the license agreement and continue the installation.

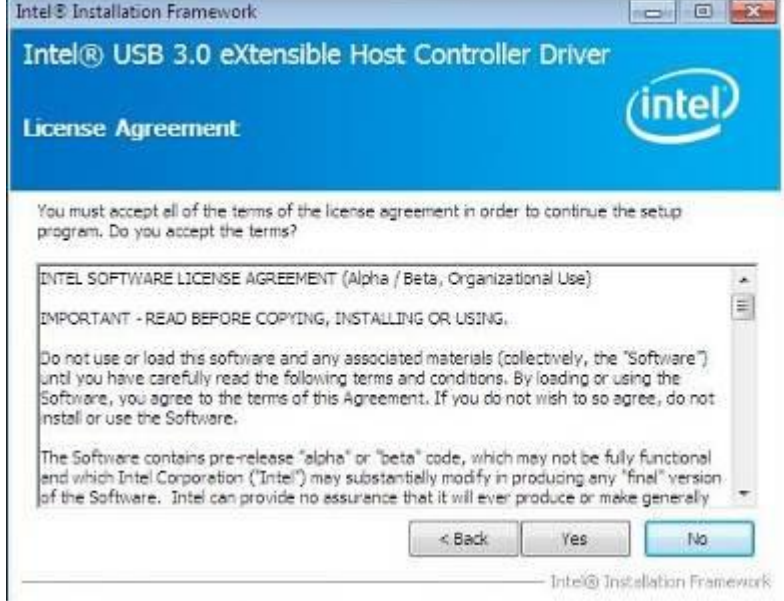

5. On the Readme File Information screen, click *Next* to continue the installation of the Intel® USB 3.0 eXtensible Host Controller Driver.

6. Setup complete. Click *Finish* to restart the computer and for changes to take effect.

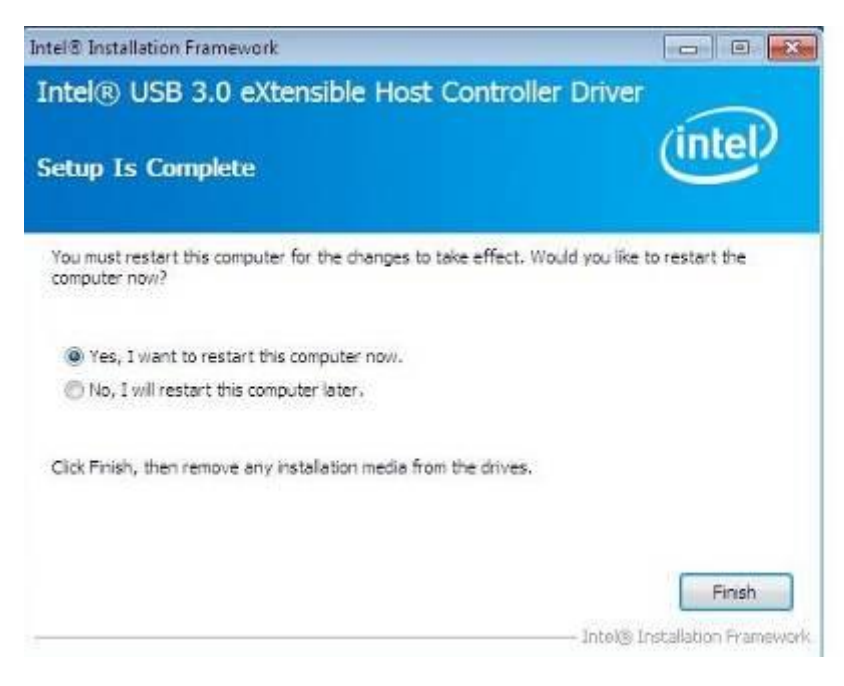

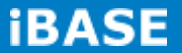

# **Appendix**

## **A. I/O Port Address Map**

Each peripheral device in the system is assigned a set of I/O port addresses which also becomes the identity of the device. The following table lists the I/O port addresses used.

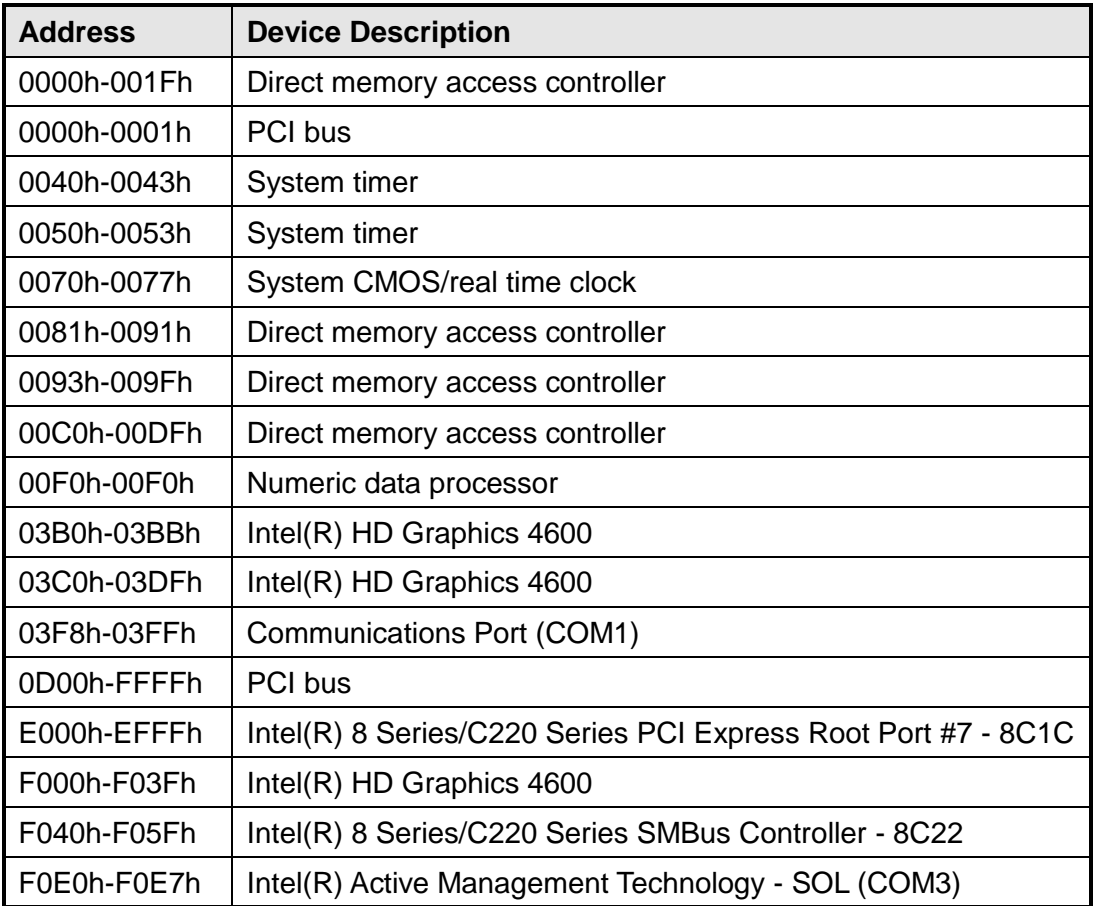

## **B. Interrupt Request Lines (IRQ)**

Peripheral devices use interrupt request lines to notify CPU for the service required. The following table shows the IRQ used by the devices on board.

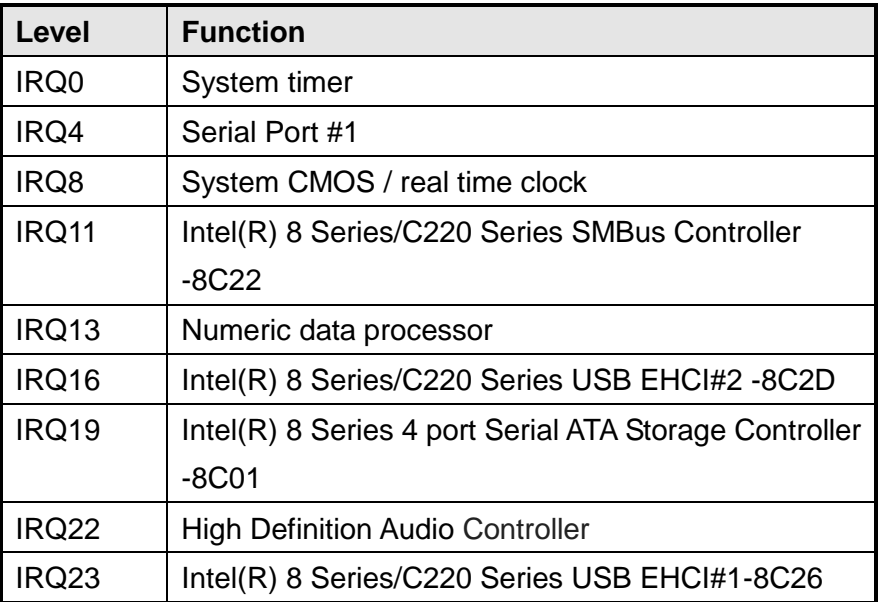

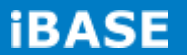
## **C. Watchdog Timer Configuration**

The WDT is used to generate a variety of output signals after a user programmable count. The WDT is suitable for use in the prevention of system lock-up, such as when software becomes trapped in a deadlock. Under these sorts of circumstances, the timer will count to zero and the selected outputs will be driven. Under normal circumstance, the user will restart the WDT at regular intervals before the timer counts to zero.

SAMPLE CODE:

File of the NCT5523D.H //--------------------------------------------------------------------------- // // THIS CODE AND INFORMATION IS PROVIDED "AS IS" WITHOUT WARRANTY OF ANY // KIND, EITHER EXPRESSED OR IMPLIED, INCLUDING BUT NOT LIMITED TO THE // IMPLIED WARRANTIES OF MERCHANTABILITY AND/OR FITNESS FOR A PARTICULAR // PURPOSE. // //--------------------------------------------------------------------------- #ifndef NCT5523D H #define NCT5523D H 1 //--------------------------------------------------------------------------- #define NCT5523D\_INDEX\_PORT (NCT5523D\_BASE) #define NCT5523D\_DATA\_PORT (NCT5523D\_BASE+1) //--------------------------------------------------------------------------- #define NCT5523D\_REG\_LD 0x07 //--------------------------------------------------------------------------- #define NCT5523D\_UNLOCK 0x87 #define NCT5523D\_LOCK 0xAA //-------------------------------------------------------------------------- unsigned int Init\_NCT5523D(void); void Set\_NCT5523D\_LD( unsigned char); void Set\_NCT5523D\_Reg( unsigned char, unsigned char); unsigned char Get\_NCT5523D\_Reg( unsigned char); //---------------------------------------------------------------------------

#endif //\_\_NCT5523D\_H

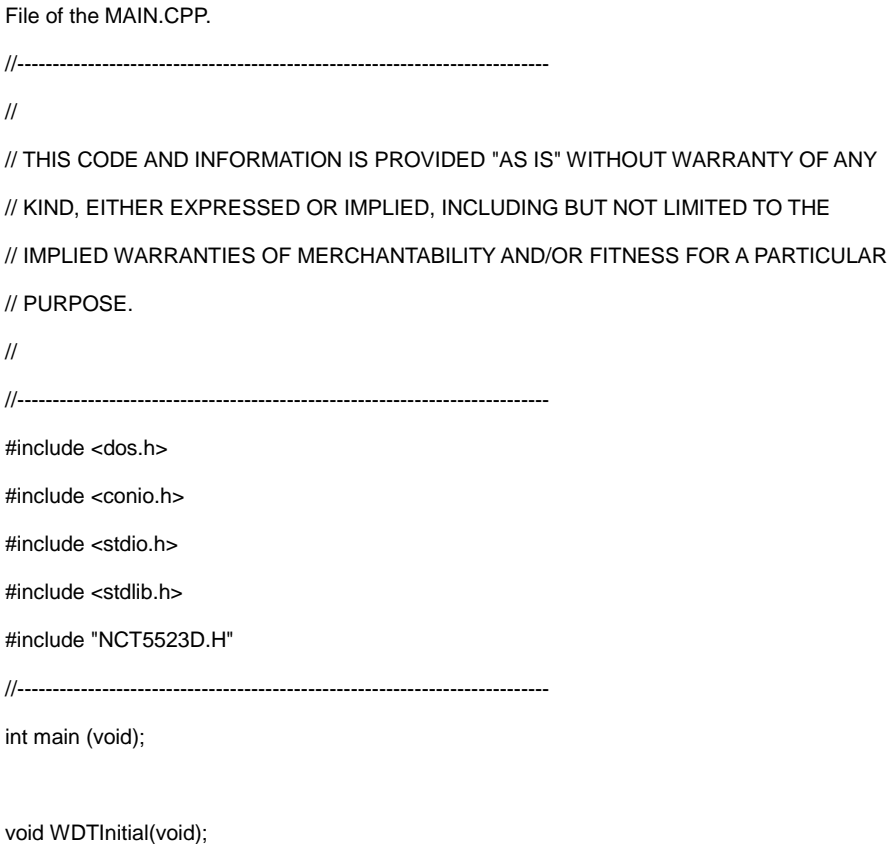

void WDTEnable(unsigned char);

void WDTDisable(void);

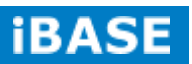

```
//---------------------------------------------------------------------------
int main (void)
{
 char SIO;
 SIO = Init_NCT5523D();
 if (SIO == 0){
    printf("Can not detect Nuvoton NCT5523D, program abort.\n");
    return(1);
  }
   WDTInitial();
   WDTEnable(10);
   WDTDisable();
   return 0;
}
//---------------------------------------------------------------------------
void WDTInitial(void)
{
 unsigned char bBuf;
  Set_NCT5523D_LD(0x08); //switch to logic device 8
 bBuf = Get_NCT5523D_Reg(0x30);
 bBuf &= (-0x01);Set_NCT5523D_Reg(0x30, bBuf); //Enable WDTO
}
//---------------------------------------------------------------------------
void WDTEnable(unsigned char NewInterval)
{
 unsigned char bBuf;
 Set_NCT5523D_LD(0x08);<br>//switch to logic device 8
  Set_NCT5523D_Reg(0x30, 0x01); //enable timer
 bBuf = Get_NCT5523D_Reg(0xF0);
 bBuf &= (~0x08);
 Set_NCT5523D_Reg(0xF0, bBuf); //count mode is second
```
**Copyright © 2013 IBASE Technology Inc. All Rights Reserved.**

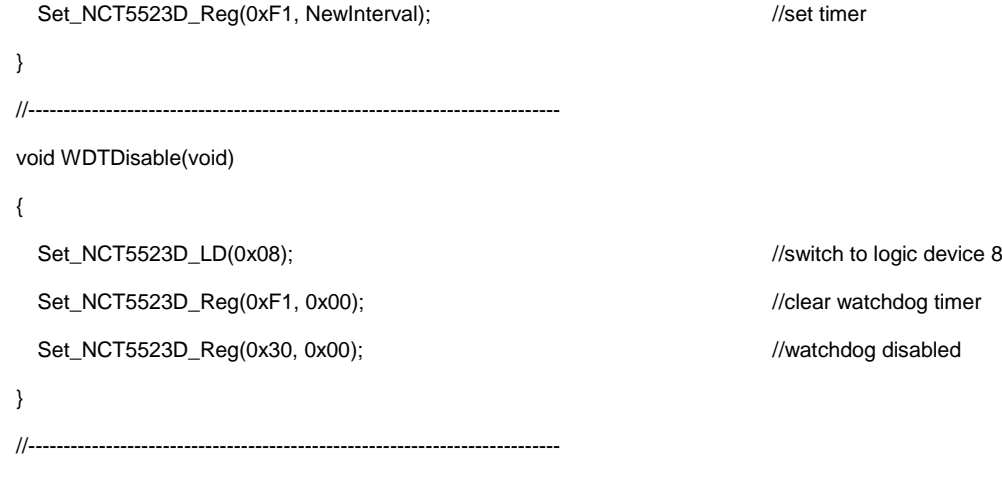

File of the NCT5523D.CPP

//---------------------------------------------------------------------------

//

// THIS CODE AND INFORMATION IS PROVIDED "AS IS" WITHOUT WARRANTY OF ANY

// KIND, EITHER EXPRESSED OR IMPLIED, INCLUDING BUT NOT LIMITED TO THE

// IMPLIED WARRANTIES OF MERCHANTABILITY AND/OR FITNESS FOR A PARTICULAR

// PURPOSE.

//

//---------------------------------------------------------------------------

#include "NCT5523D.H"

#include <dos.h>

//---------------------------------------------------------------------------

unsigned int NCT5523D\_BASE;

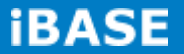

```
void Unlock_NCT5523D (void);
void Lock_NCT5523D (void);
//---------------------------------------------------------------------------
unsigned int Init_NCT5523D(void)
{
 unsigned int result;
  unsigned char ucDid;
 NCT5523D_BASE = 0x4E;
 result = NCT5523D_BASE;
 ucDid = Get_NCT5523D_Reg(0x20);
  i (ucDid == 0xC4) //NCT5523D??
{ goto Init_Finish; }
 NCT5523D_BASE = 0x2E;
  result = NCT5523D_BASE;
 ucDid = Get_NCT5523D_Reg(0x20);
 i (ucDid == 0xC4) //NCT5523D??
 { goto Init_Finish; }
 NCT5523D_BASE = 0x00;
 result = NCT5523D_BASE;
Init_Finish:
return (result);
}
//---------------------------------------------------------------------------
void Unlock_NCT5523D (void)
{
 outportb(NCT5523D_INDEX_PORT, NCT5523D_UNLOCK);
 outportb(NCT5523D_INDEX_PORT, NCT5523D_UNLOCK);
}
//---------------------------------------------------------------------------
void Lock_NCT5523D (void)
{
 outportb(NCT5523D_INDEX_PORT, NCT5523D_LOCK);
```
**Copyright © 2013 IBASE Technology Inc. All Rights Reserved.**

}

```
//---------------------------------------------------------------------------
void Set_NCT5523D_LD( unsigned char LD)
{
  Unlock_NCT5523D();
  outportb(NCT5523D_INDEX_PORT, NCT5523D_REG_LD);
  outportb(NCT5523D_DATA_PORT, LD);
  Lock_NCT5523D();
}
//---------------------------------------------------------------------------
void Set_NCT5523D_Reg( unsigned char REG, unsigned char DATA)
{
  Unlock_NCT5523D();
  outportb(NCT5523D_INDEX_PORT, REG);
  outportb(NCT5523D_DATA_PORT, DATA);
  Lock_NCT5523D();
}
//---------------------------------------------------------------------------
unsigned char Get_NCT5523D_Reg(unsigned char REG)
{
  unsigned char Result;
  Unlock_NCT5523D();
  outportb(NCT5523D_INDEX_PORT, REG);
  Result = inportb(NCT5523D_DATA_PORT);
  Lock_NCT5523D();
  return Result;
}
//---------------------------------------------------------------------------
```
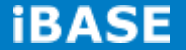